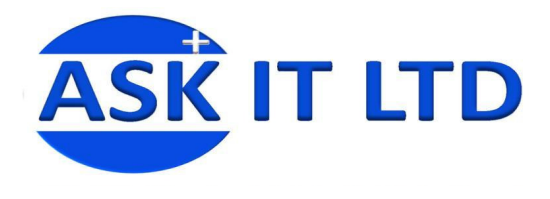

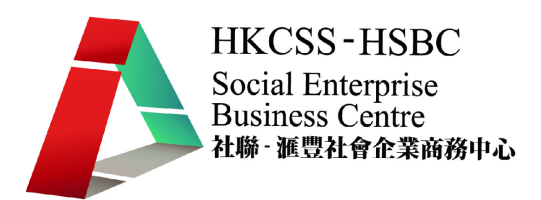

# 客戶關係管理系統

# **(**零售及餐飲業**)**

**C03A1** 

課堂一

# **2009/11/3 (**星期二**) 6:00PM – 9:00PM**

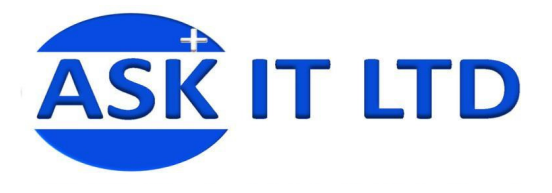

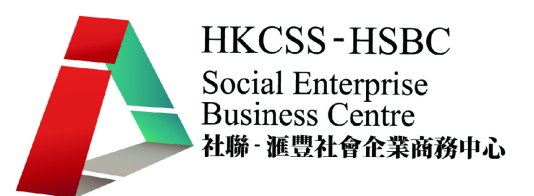

# **1.** 客戶關係管理 **(Customer Relationship Management CRM)**

企業活動面向長期的客戶關係,以求提升企業成功的管理方式,其目的之一是要協助企業管 理銷售循環:新客戶的招徠、保留舊客戶、提供客戶服務及進一步提升企業和客戶的關係, 並運用市場營銷工具,提供創新式的個性化的客戶商談和服務,輔以相應的資訊系統或信息 技術如數據挖掘和數據庫營銷來協調所有公司與顧客間在銷售、行銷以及服務上的互動。

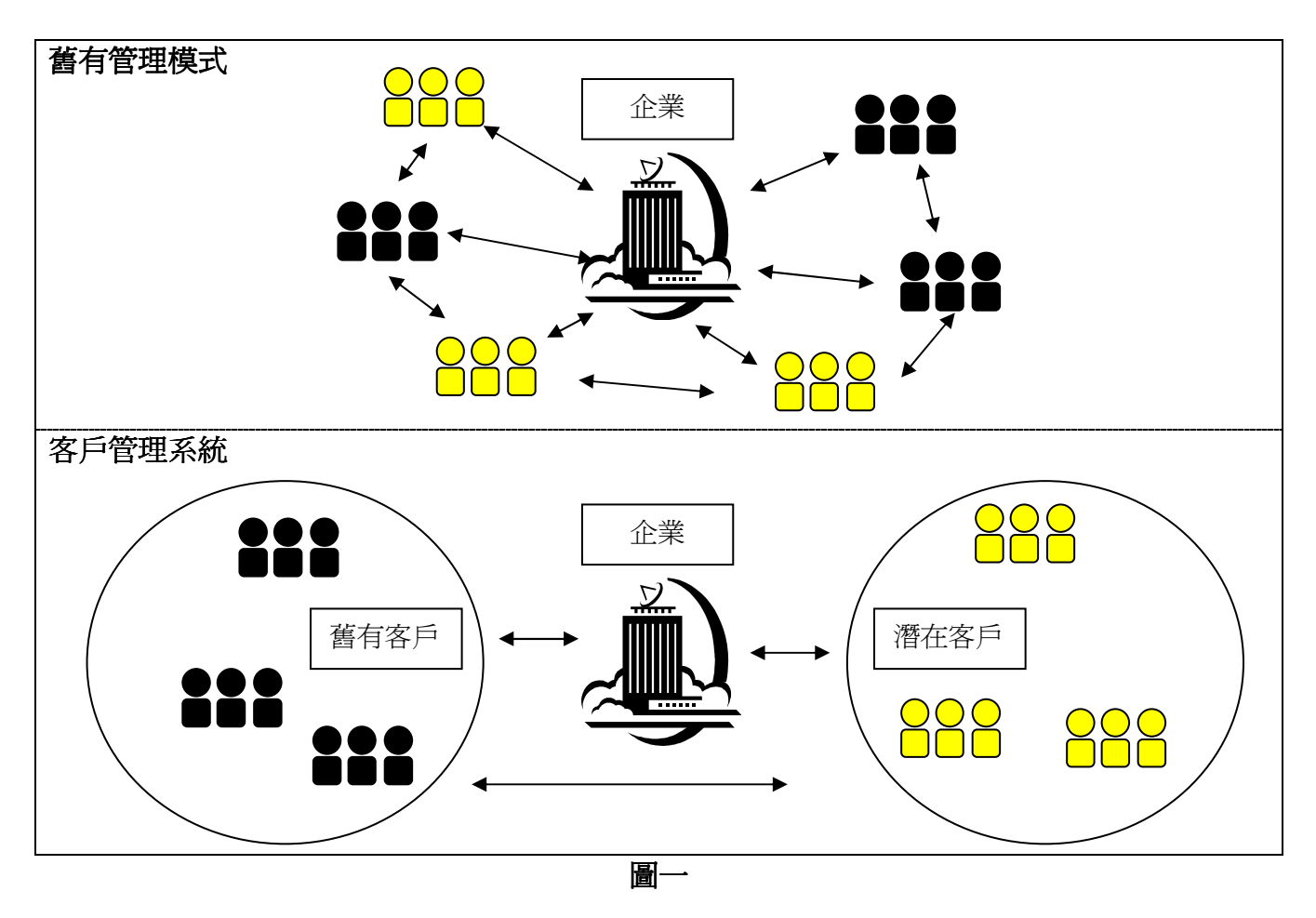

客戶關係管理系統(CRM 系統)通常包含由每位顧客的基本資料及互動歷史記錄集合成的客 戶群資料庫,而系統的使用者尙需使用資料挖掘以有效整理出有利用價值的資料,讓經授權 的前線銷售人員、市場分析員、客戶服務主任等跟客戶交往時,可以參考客戶關係管理系統 內的客戶記錄,以加強對彼此的了解,使服務**更個人化**。理想的客戶關係管理能提供有始有 終的顧客服務,並能達成提昇顧客滿意度及顧客忠誠度之最終目的。

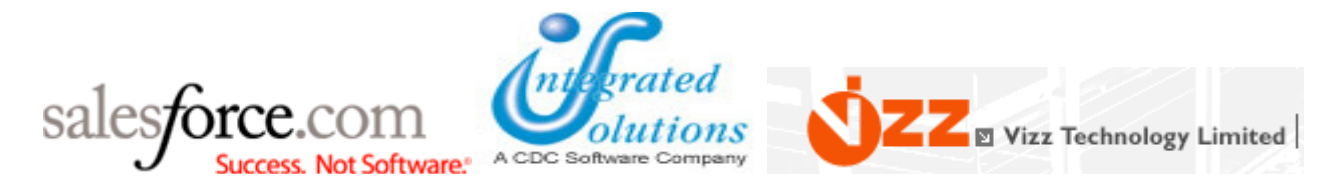

自動化的客戶關係管理系統改善了工作效率、大幅改善與客戶和潛在客戶的溝通,例如員工 不需製作特定報表,主管亦能了解員工與客戶間的整體跟進狀況,有效分析推廣活動的成功 率及監察整個業務推廣流程。

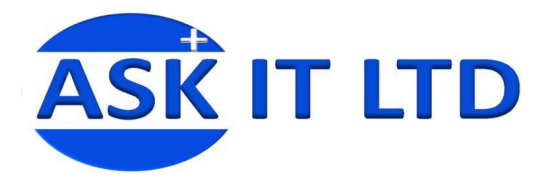

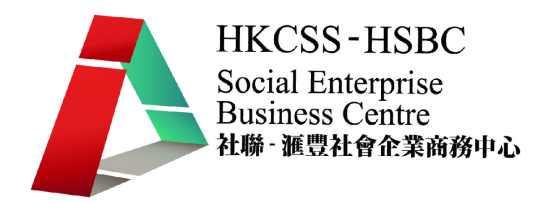

# **2.** 基本資料

亞必思有限公司(ABC Ltd)是一間社會企業,她致力於聘請弱勢社群的人仕,為他們提供就業機 會,並開拓新的商機。她的客戶關係管理通常會採用人手記錄以節省成本,但每次查找客戶 都會費時失事。因此,最近便引入了一個新的客戶管理系統來處理客戶關係。您是此公司的 客戶服務部的職員,負責日常的客戶關係管理運作。

## **2.1)** 登入程序

圖二顯示系統介面,如要進入系統,便要輸入使用者名稱及密碼,以下是管理員的帳號名稱 及密碼。 使用者名稱:C03A-01 (或 C03A-02, C03A-03 如此類推) 密碼: 123abc (密碼一致)

輸入後便可登入系統。

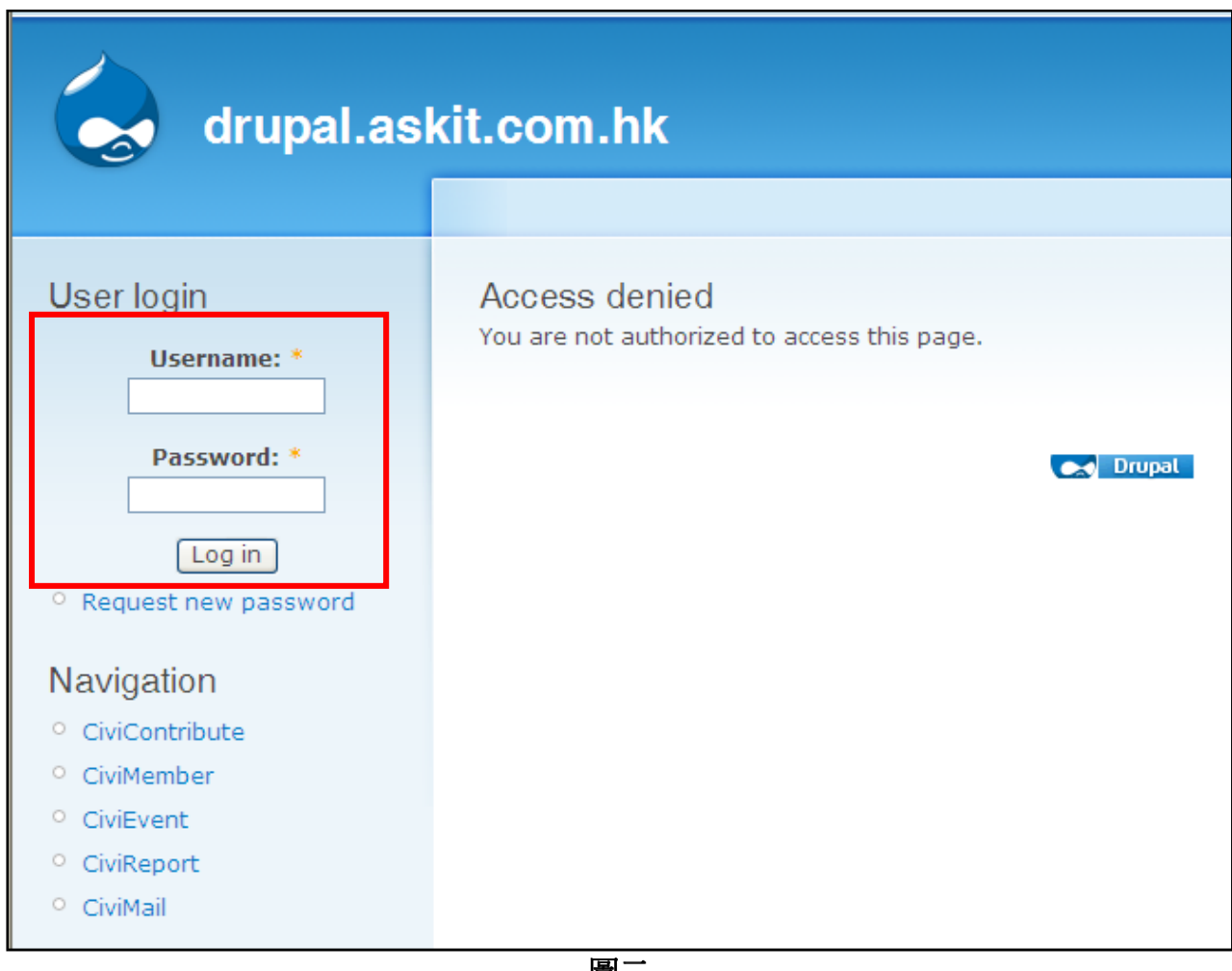

圖二

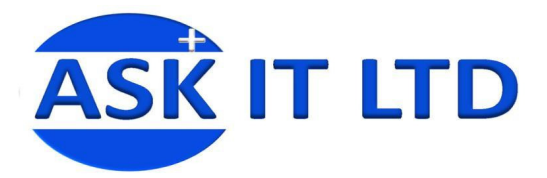

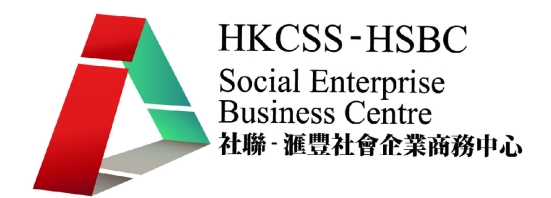

## 如要設定帳號權限,需於左手選項欄中,找出 Administer→User Managemet→Permission 修改 用戶權限(如圖三)。

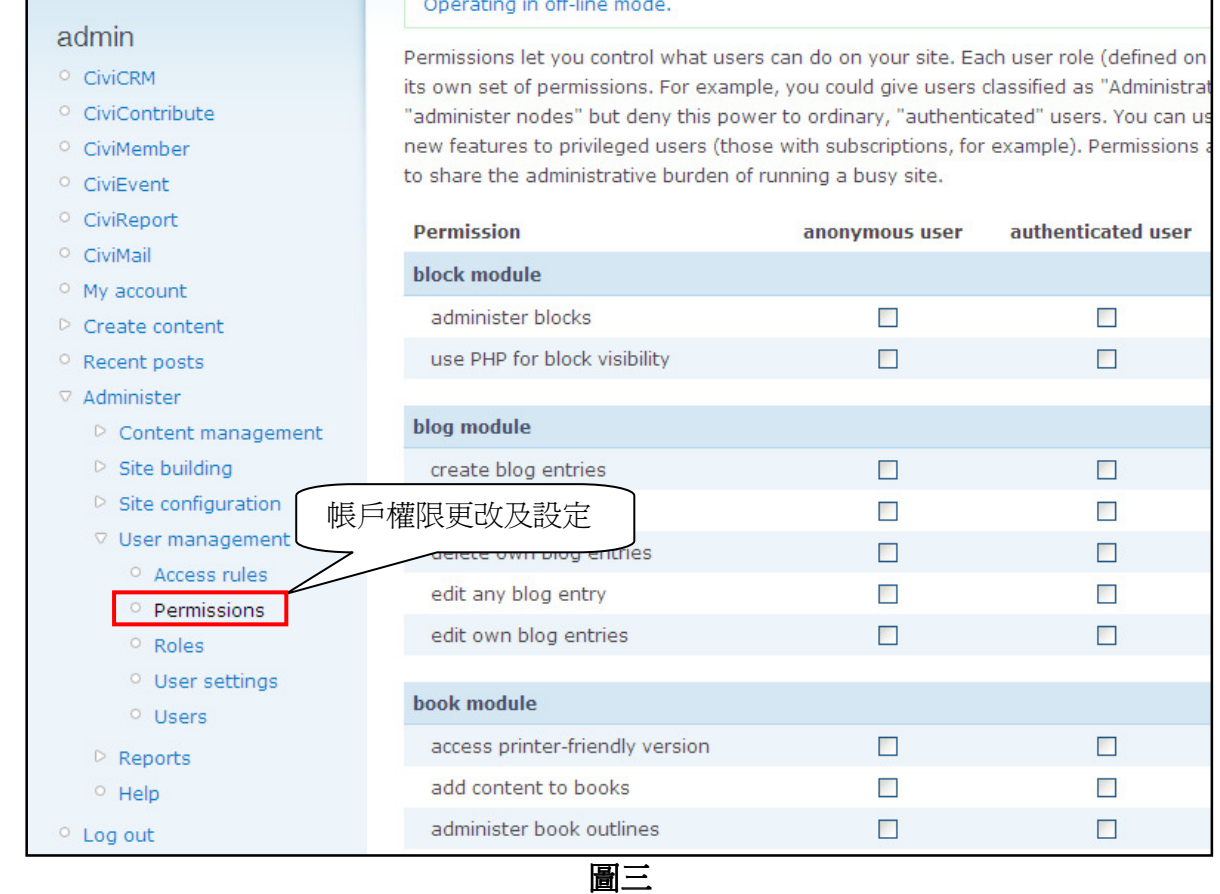

進入系統後您便可以開始進行客戶關係管理的不同工作,請先按下 **CiviCRM**(如圖四)

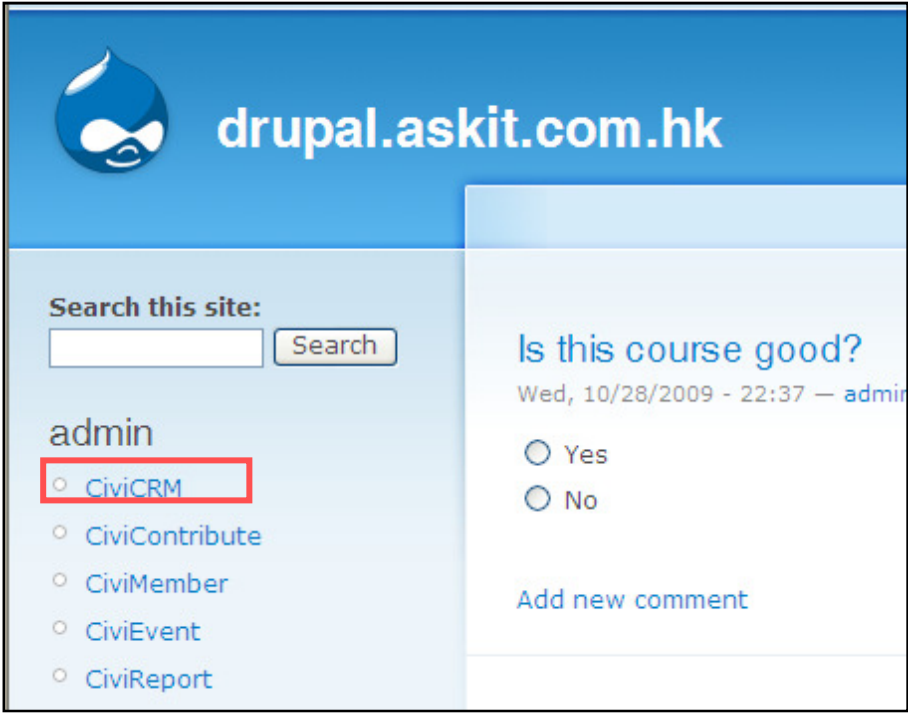

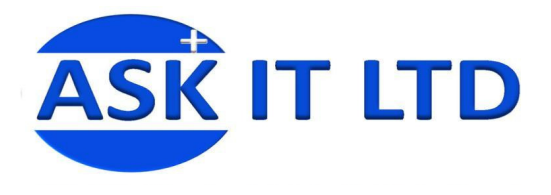

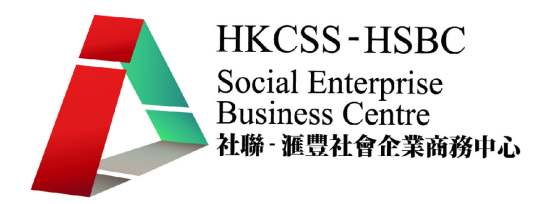

## **2.2)** 輸入個人客戶**/**聯絡人資料

每當您要快速新增一個聯絡人資料的時候,可以利用系統介面左手邊的 New Individual 輸入功 能(圖五1),只把最基本的聯絡資料(First Name - 姓氏、Last Name - 名字及 Email - 電郵), Save(儲存)下來,方便日後修改。

除了使用此辦法外,也可從系統上方的黑色菜單加入客戶及其他的資料。按 Contacts → New Individual,可以把一個新客戶更多的資料輸入到系統中,如聯絡電話、地址、聯絡方法 設定、組別設定等等。

一個新的客戶來電*亞必思公司*(ABC Ltd),打算商談初次合作事宜。為了進一步的聯絡及溝通, 客人留下了姓名及電郵。

請學員根據登入帳號輸入相對的資料 姓氏:陳 名字:大文 雷郵: enquiry@crm.com

請您輸入此客戶資料到系統記綠中。

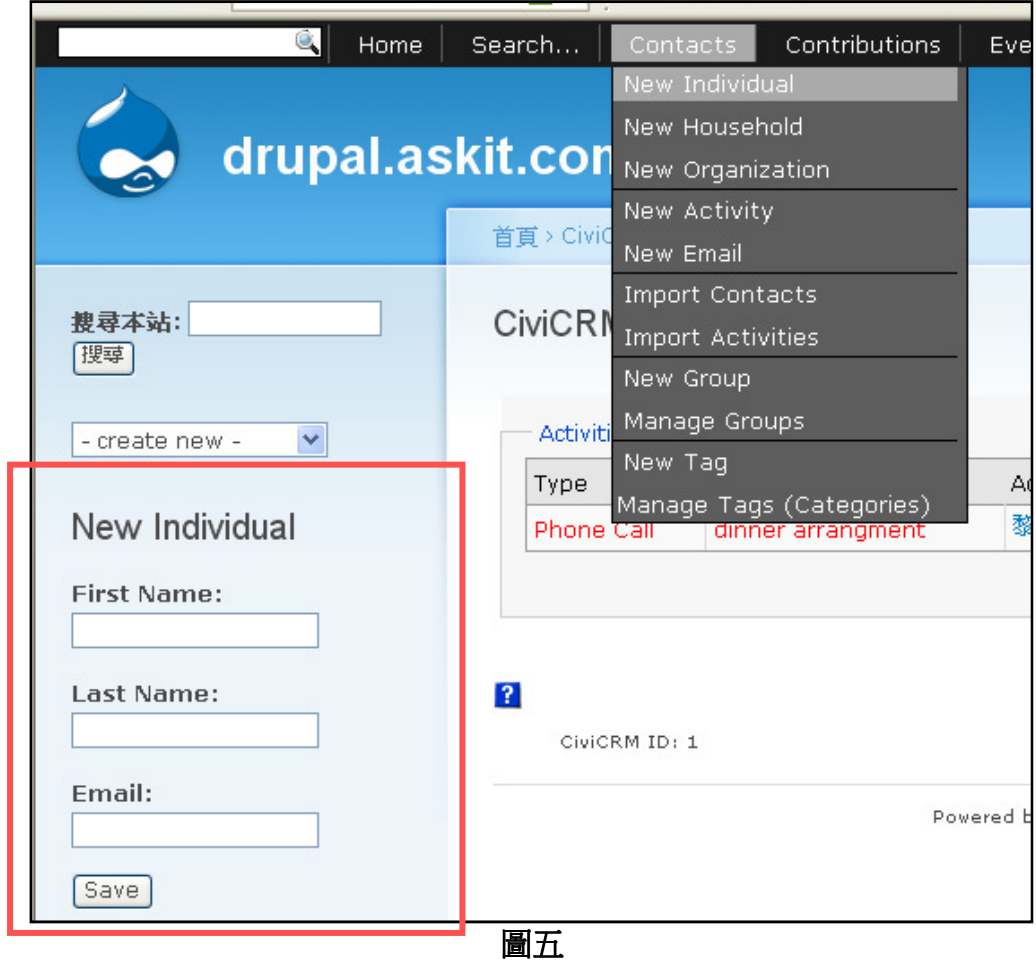

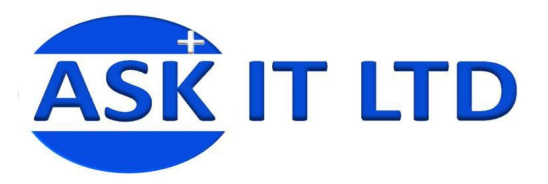

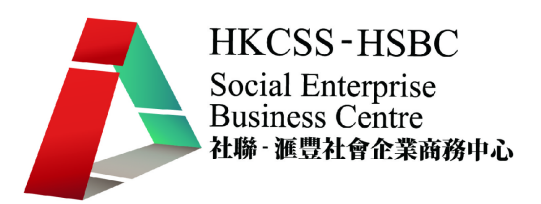

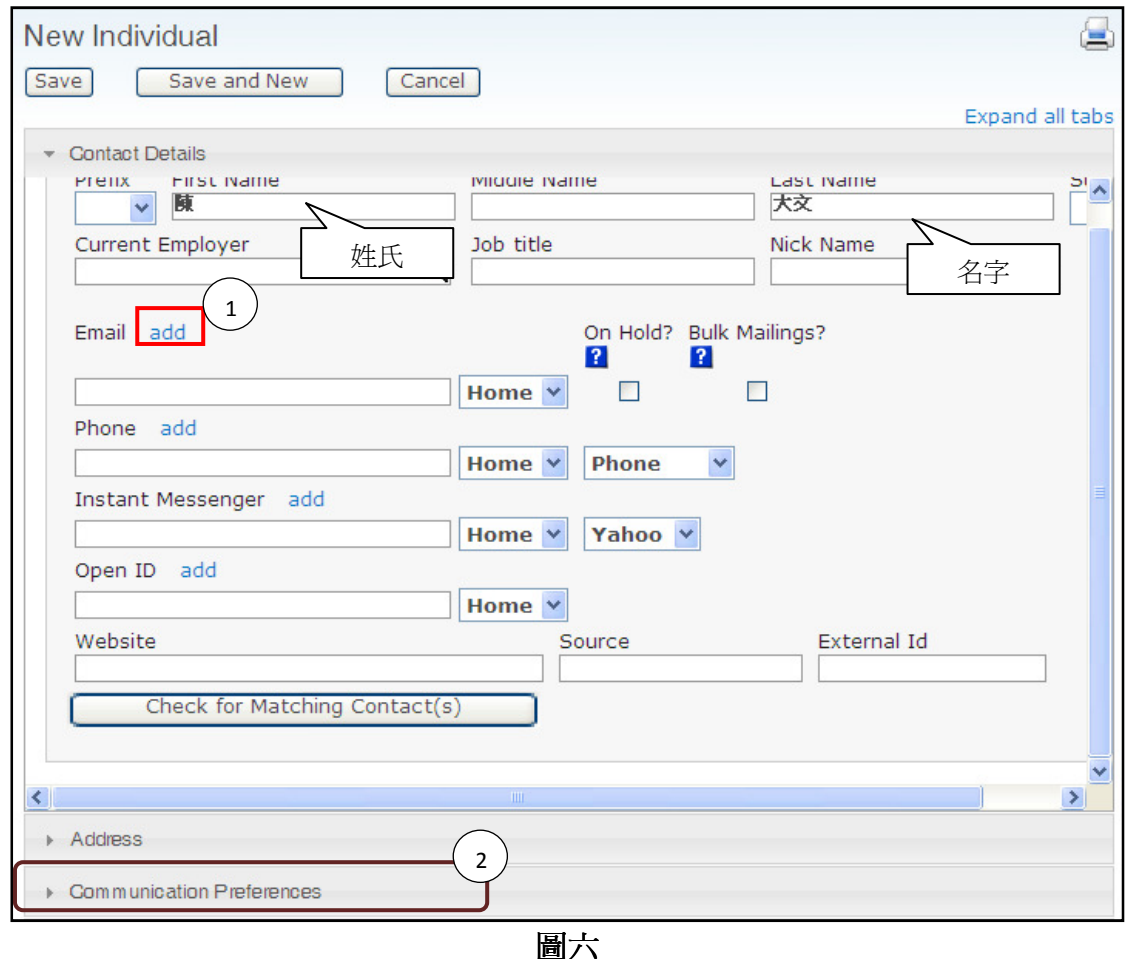

於新增資料頁面中,您可以按照欄位輸入所需的資料,如稱銜(Mr., Mrs. 等)、名字、電子郵件 等等。如有多於一個電子郵件、電話或其他,可按下 add(圖六①)加入多一個記錄。

您更可打開 Address、Communication Preferences 等(圖六②), 來加入地址及聯絡人的喜好設定。 如打開 Communication Preferences (圖七), 便可隨聯絡人的喜好來轉換聯絡的方法。

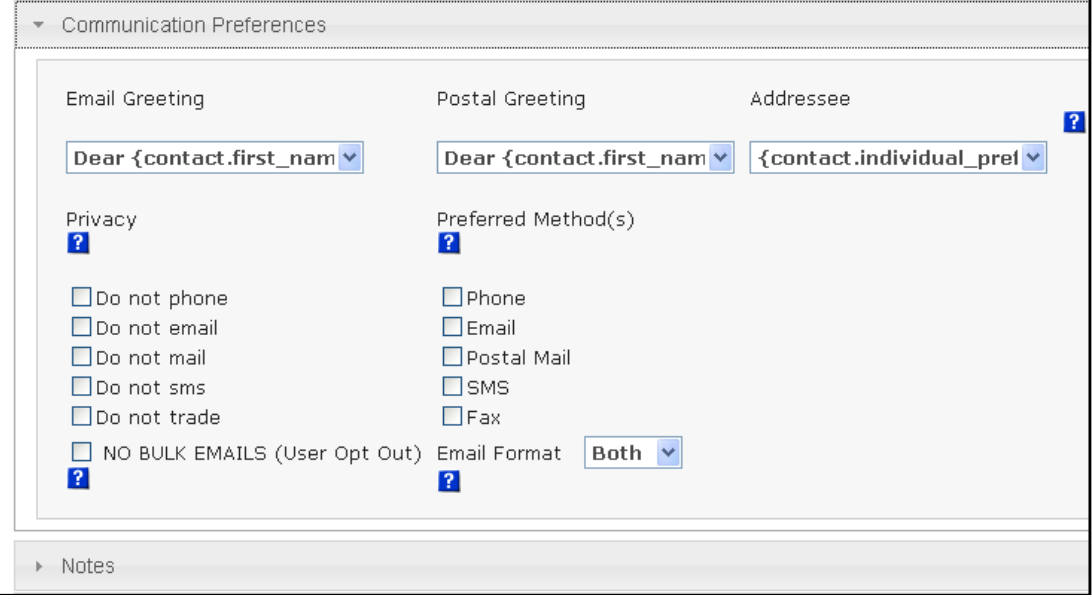

圖七

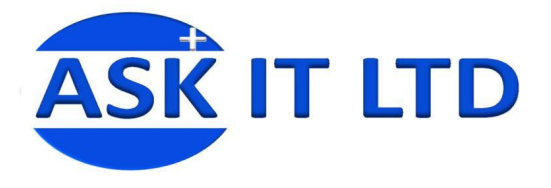

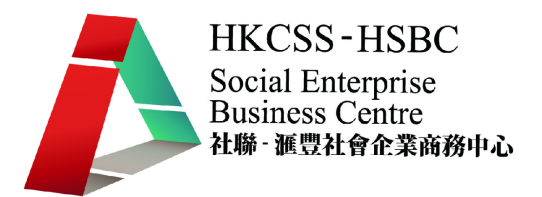

按儲存後,陳大文這個新客戶的資料便已經記綠在系統中。然後,在此頁面中可繼續增加及修 改這個客戶的詳細資料,主要包含公司與此人的關係、會員籍、活動安排等等。

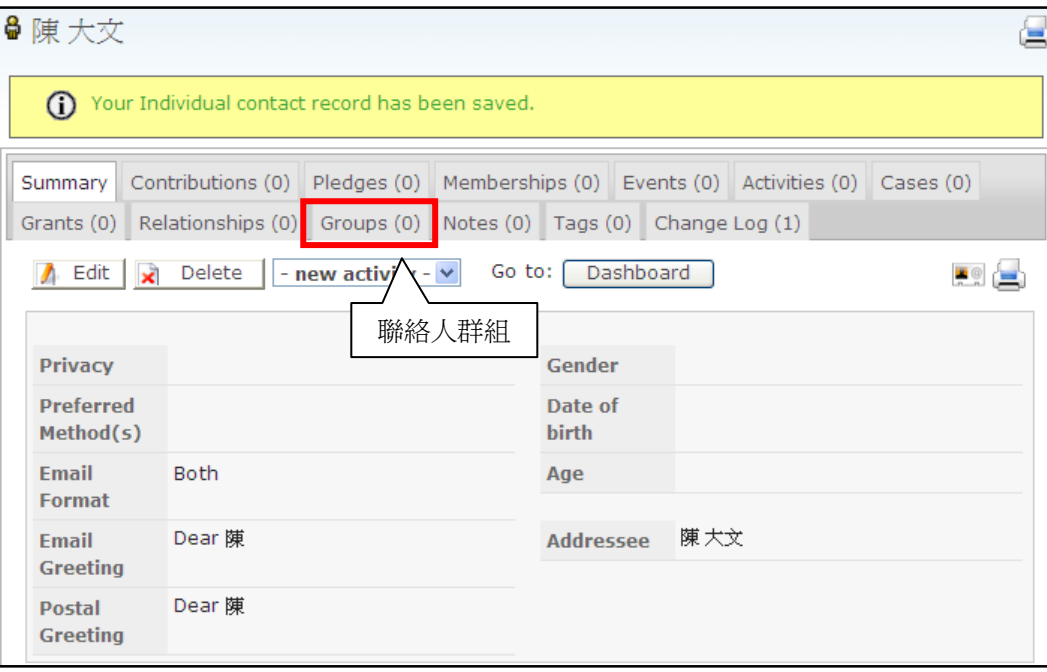

圖八

## **2.3)** 群組功能

您可以把相同類型的聯絡人歸納為一個群組,以便發送電子郵件、活動、定期通知等等工作, 而不再需要逐一尋找及重覆進行發送程序。

在新增陳大文先生的資料後,便可以為他編入一個聯絡人群組。如圖八書面所示,按下 Groups。

然後在 Add to a group 中的下拉式菜單,便可以為此聯絡人選擇及編入(Add)適當的群組(圖九)

然而,即使沒有您所需要的群組,系統也提供了方法助您新增一個群組類別。而詳細方法會 於 **4.**新增群組中顯示。

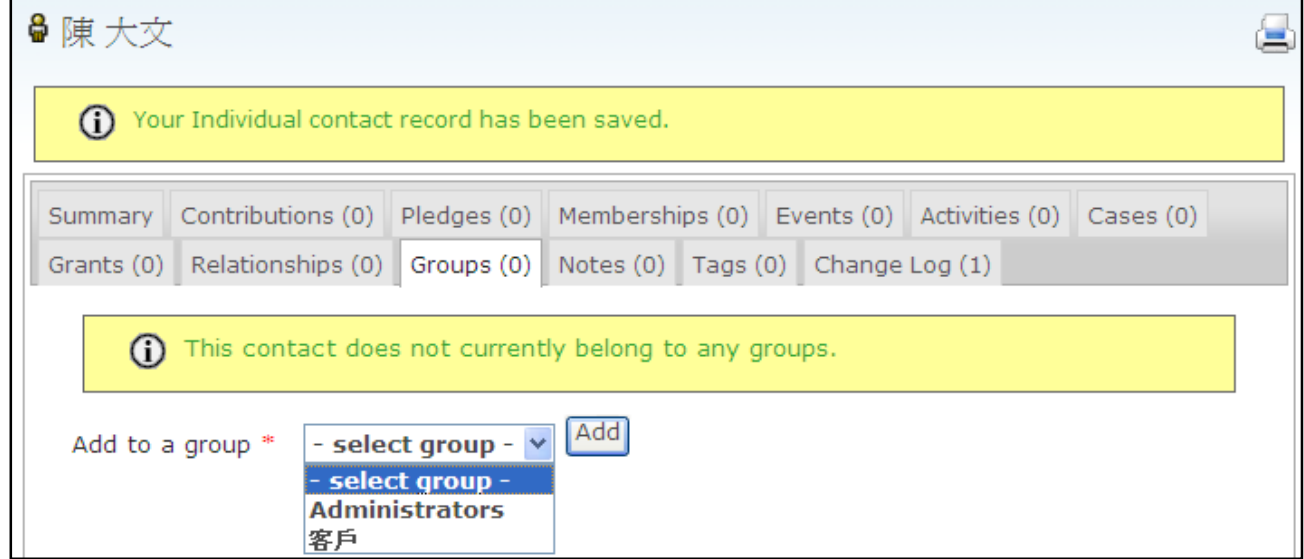

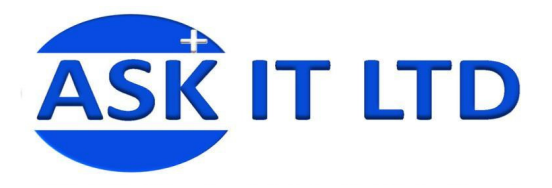

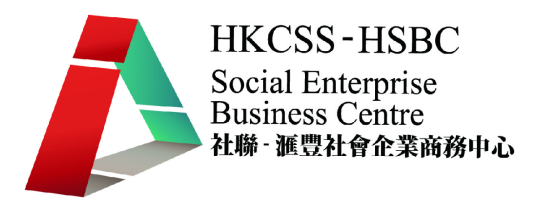

## **2.4)** 搜尋功能

在新增一個聯絡人後,您可以利用搜尋功能(Search)去尋找系統中已記錄的聯絡人,按下 Search → Find Contacts(圖十),便會出現圖十畫面。於 Name or Email 欄位中(圖十一),輸入所 需搜尋的關鍵字眼,如鍵入「陳」字,便可以找回剛輸入的記錄。

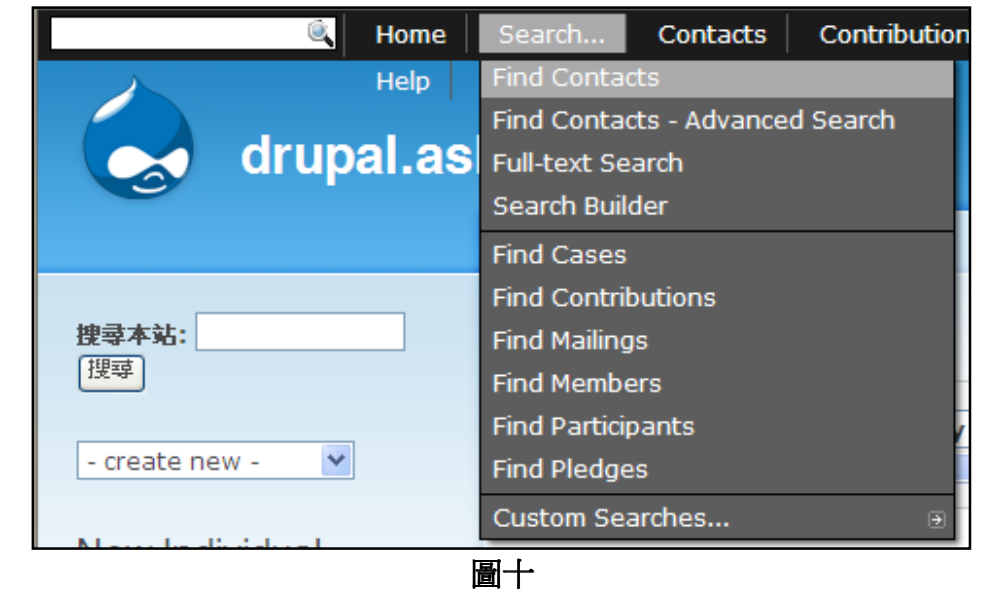

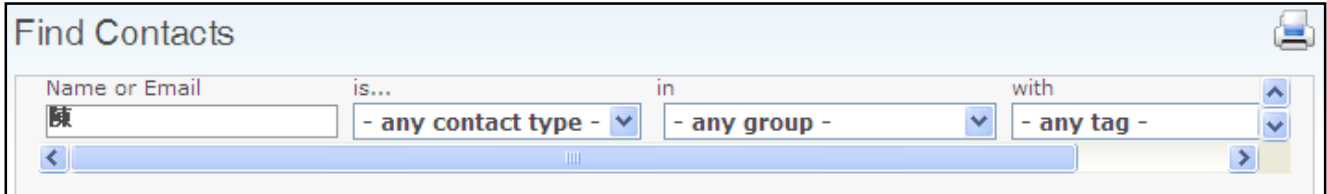

圖十一

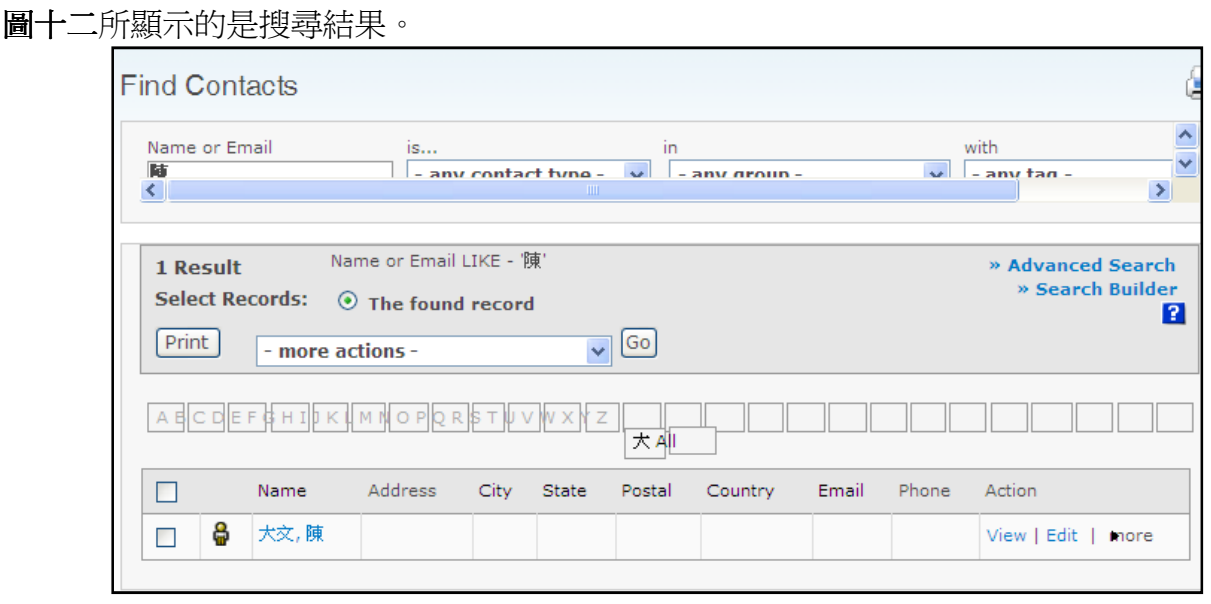

圖十二

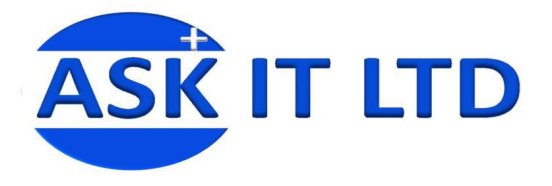

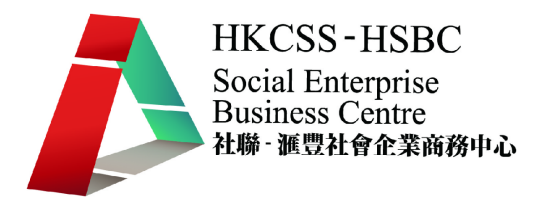

## **2.5)** 進階搜尋功能

除了簡單的關鍵字搜尋外,您亦可選用圖十中的 Find Contacts - Advanced Search , 來進行進階 搜尋。

您可根據特定的準則來進行搜尋,如組群、聯絡喜好、標籤等,視乎需要而設定。

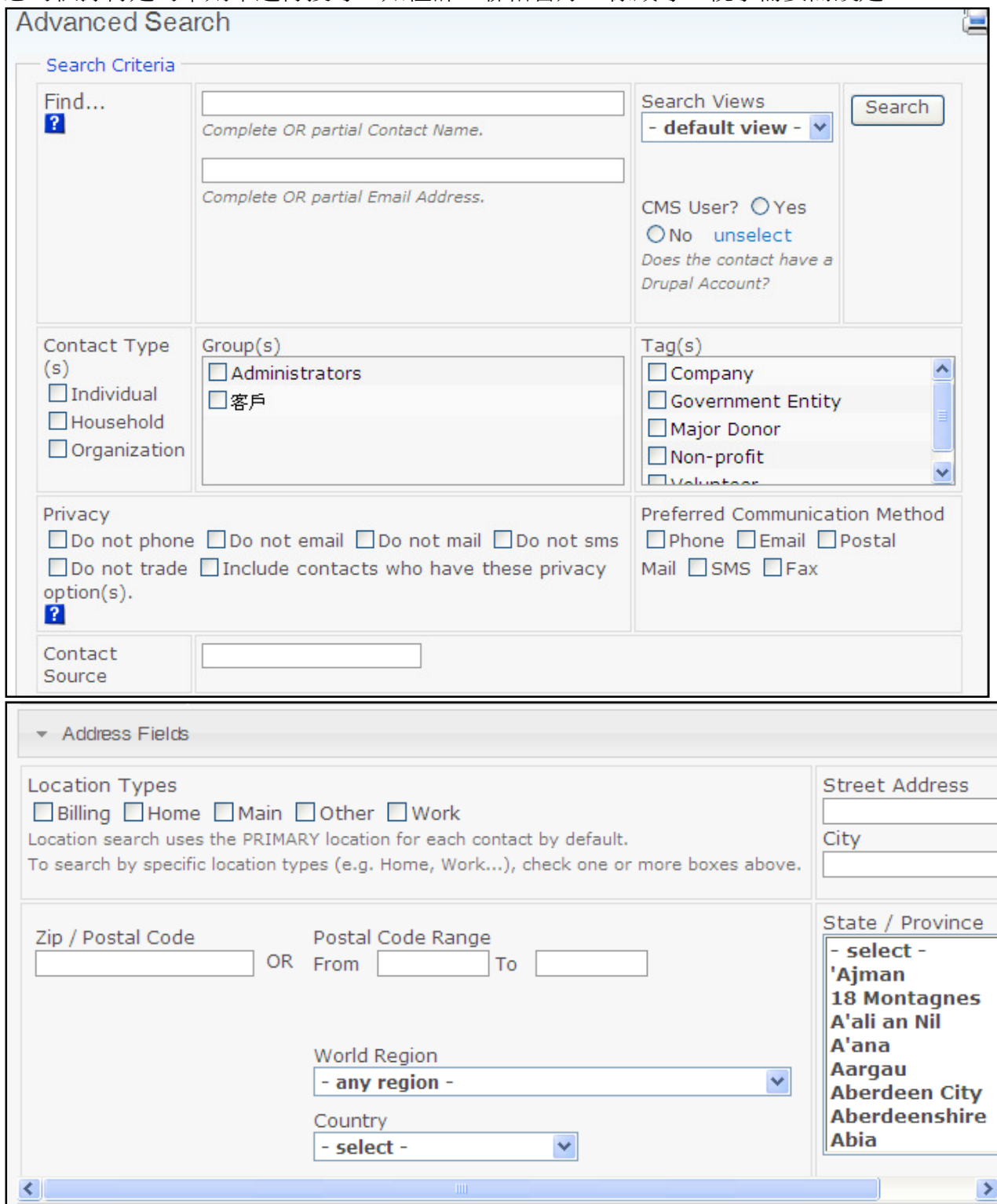

圖十三

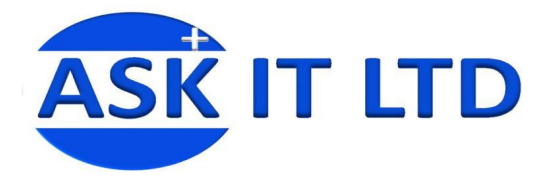

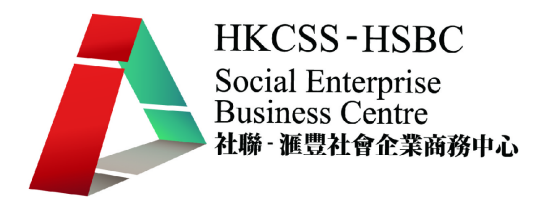

## **2.6)** 匯入聯絡人資料

 $\overline{a}$ 

您的上司把另外一些還未輸入系統的聯絡人資料,以 CSV Format<sup>1</sup>交給您。而 CRM 系統中亦有 匯入資料的功能,來幫助您把資料快捷地輸入系統。

您可以在上方菜單中,選 Contacts→Import Contacts 來進行匯入資料的工作。

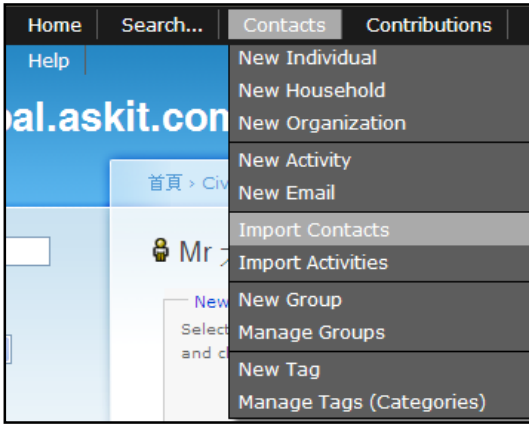

圖十四

- i) 進入資料匯入頁面後,您便需要先選擇①數據來源及②上載豆號分離價值檔案。
- ii) 數據來源會使用 Comma-Separated Values (CSV), 而匯入資料檔會③尋找 **crm\_customerlist.csv** 這個檔案。
- iii) 然後要選擇④匯入的設定 (Import Options),輸入一個聯絡人的資料會選擇 |Individual 。

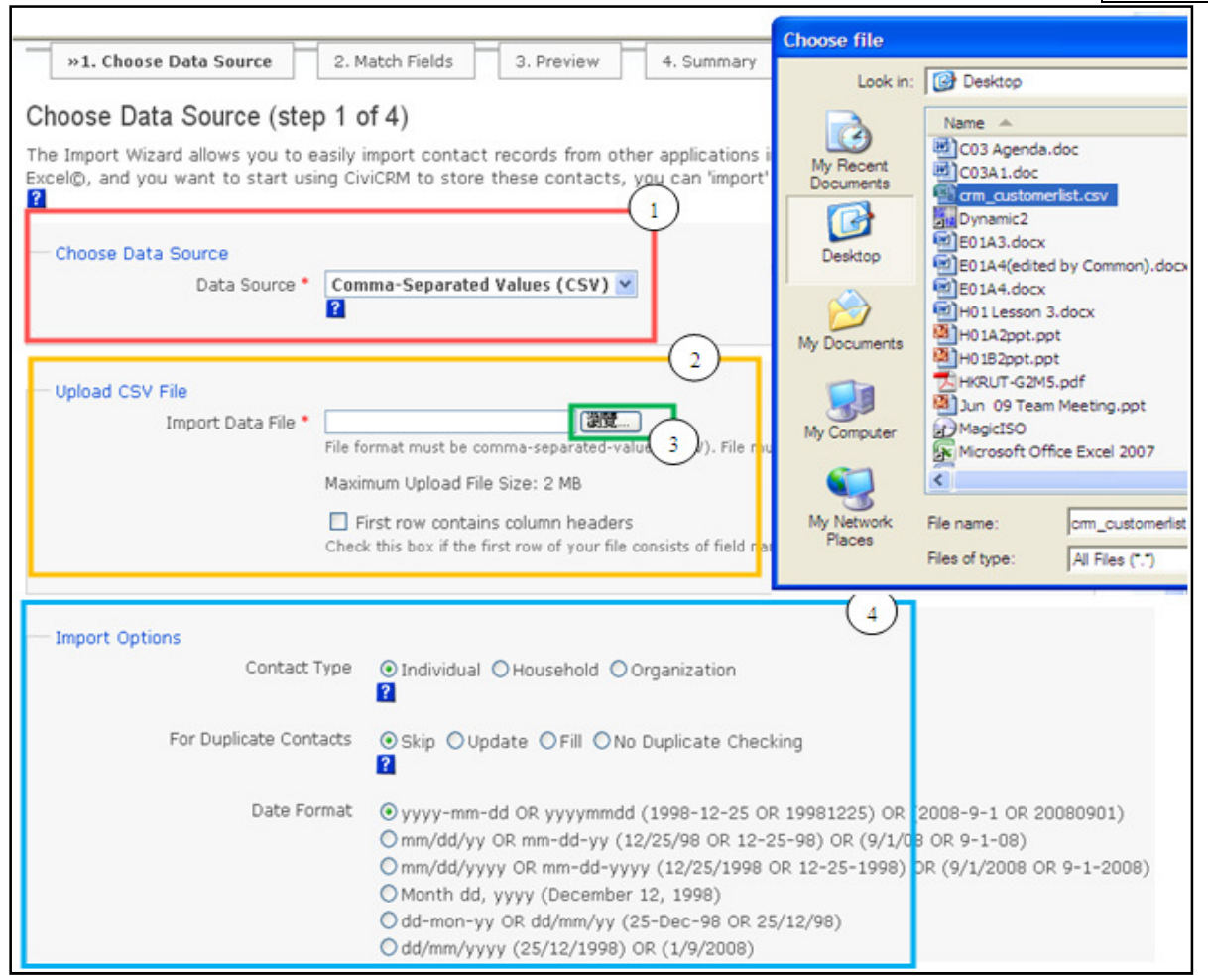

圖十五

版權所有 轉載必究 頁 **10** / **26**   $^{\rm 1}$  CSV Format 是逗號分隔取値/豆號分離價値格式(CSV 全寫爲 Comma-Separated Values)

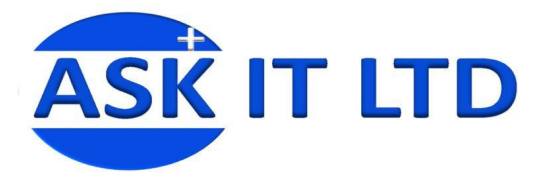

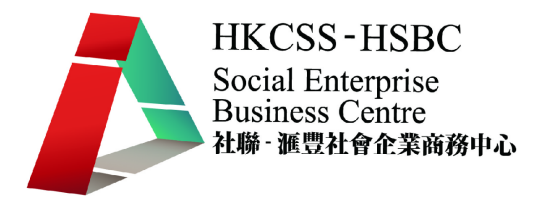

## 然後您可以簡單地繼續進行步驟 2 - 4(如圖十六及十七), 如無修改需要, 便可跳去下一步來 完成匯入資料降可利用搜尋功能,找回而匯入的記錄。

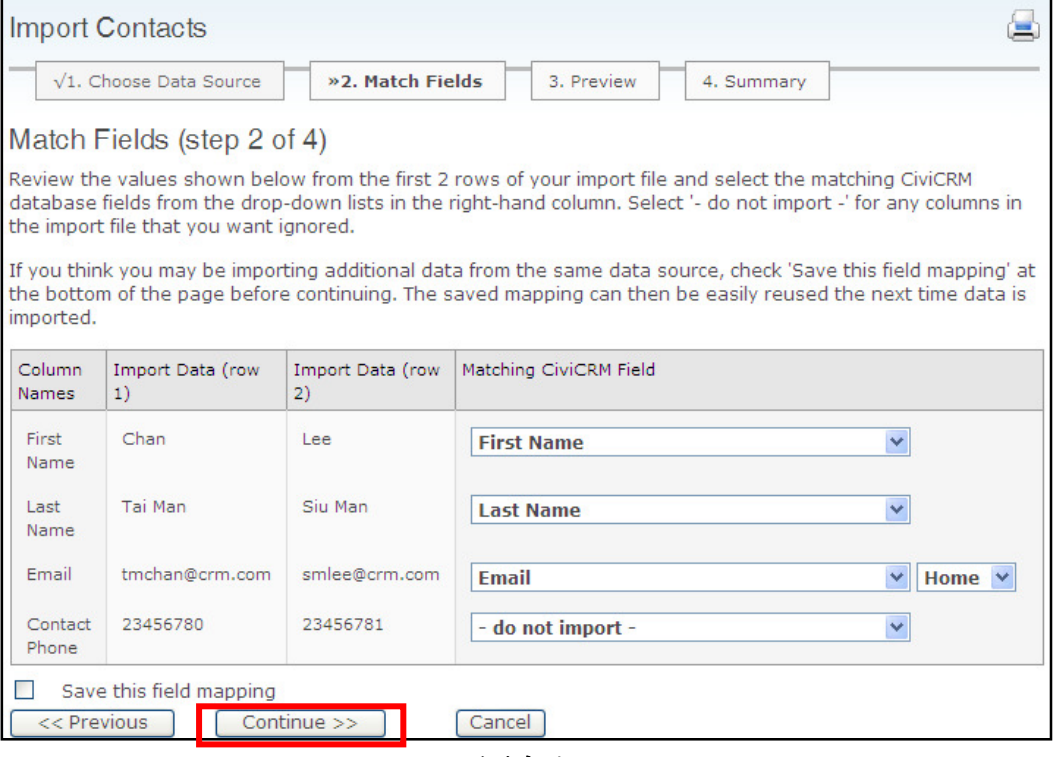

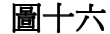

#### Preview (step 3 of 4) The information below previews the results of importing your data in CiviCRM. Review the they represent your expected results. Click 'Import Now' if you are ready to proceed. **Windows Internet Explorer**  $\vert x \vert$ Importing records... ? Are you sure you want to Import now? **Total Rows** 3 Total number of rows in the im OK Cancel Valid Rows 3 Total rows to be imported. Import Data (row 1) | Import Data (row 2) | Matching CiviCRM Field Column Names **First Name** Chan Lee **First Name** Last Name Tai Man Siu Man Last Name Email tmchan@crm.com smlee@crm.com Home -Email Contact Phone 23456780 23456781 - do not import -» Add imported records to a new group » Add imported records to existing group(s) » Create a new tag and assign it to imported records \* Tag imported records << Previous Import Now >> Cancel

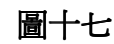

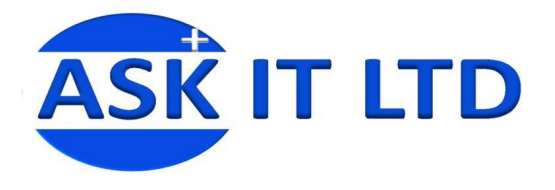

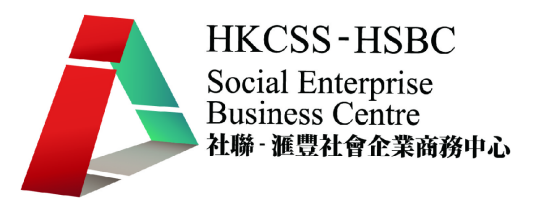

## **2.7)** 輸入機構資料

伊艾乎是一間支持社會企業的機構,並欲向您的公司捐助款項作出支持。因此,您現在可以 從 Contacts > New Organization 中, 把這間機構的資料輸入到系統中。

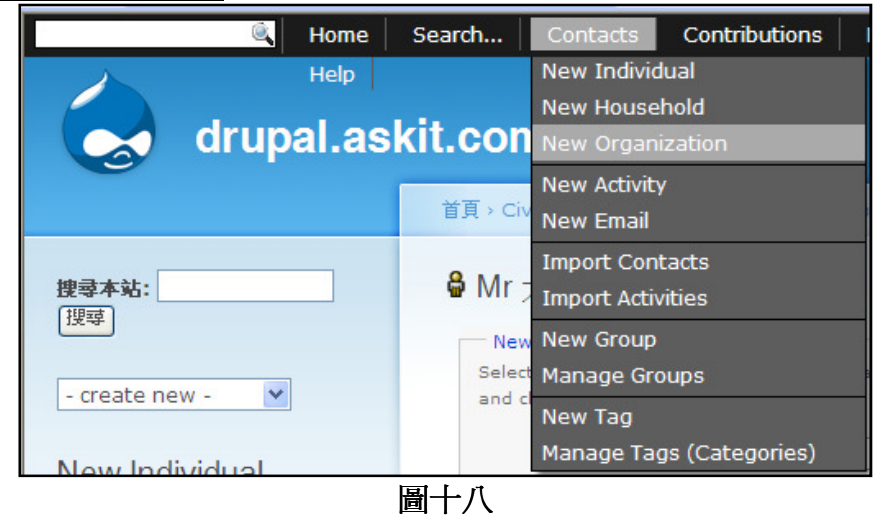

輸入機構資料的方法與之前聯絡人的十分相似,同樣地輸入相對的資料,儲存便完成記錄。

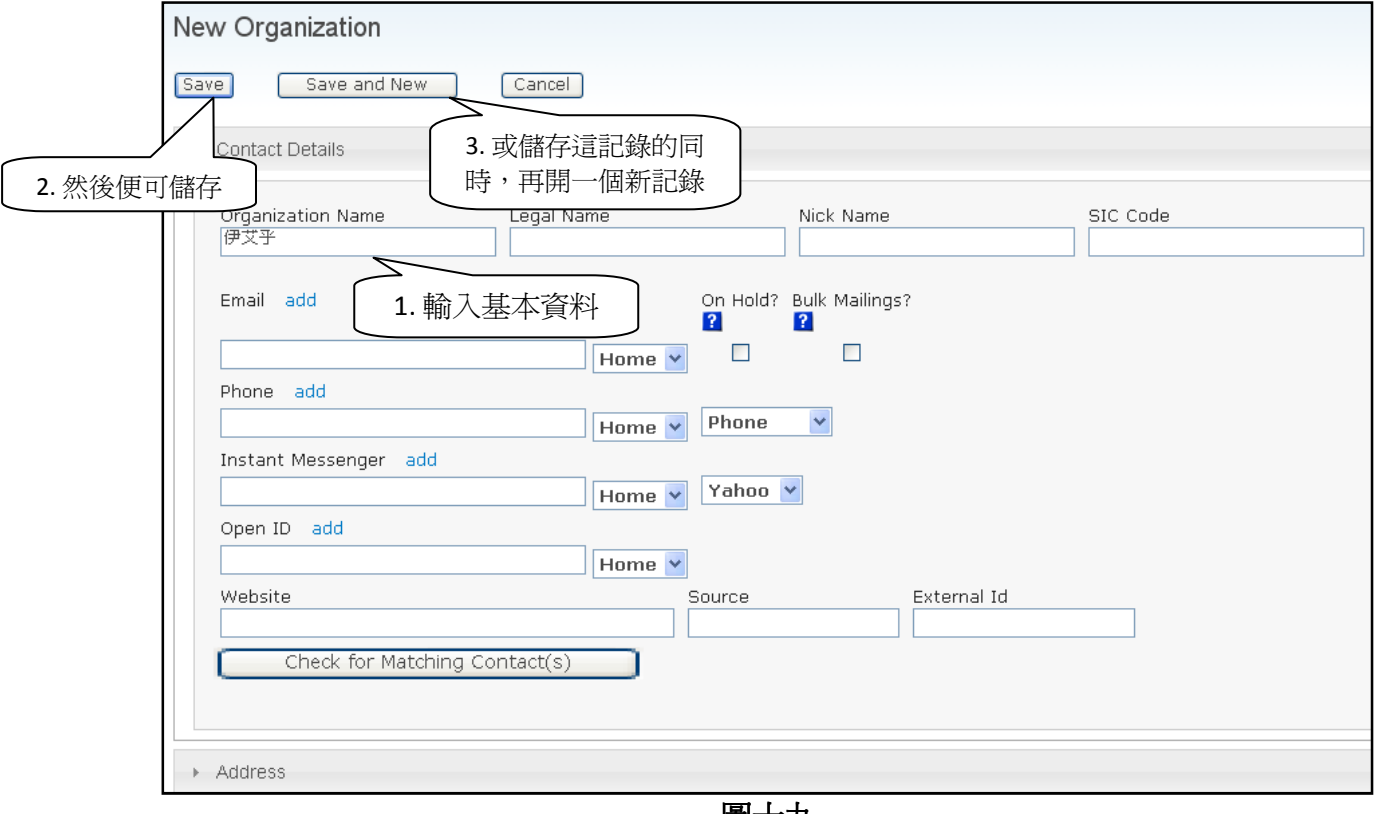

圖十九

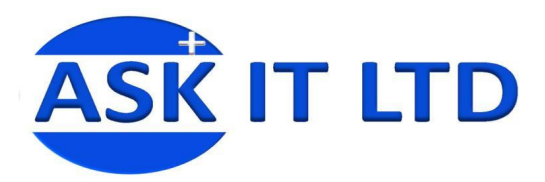

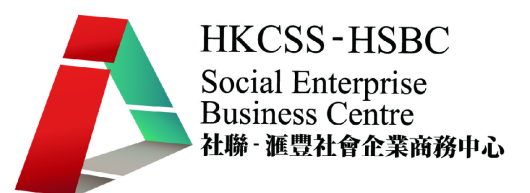

如圖二十所示,機構聯絡人的記錄在儲存後,可繼續修改其他資料。

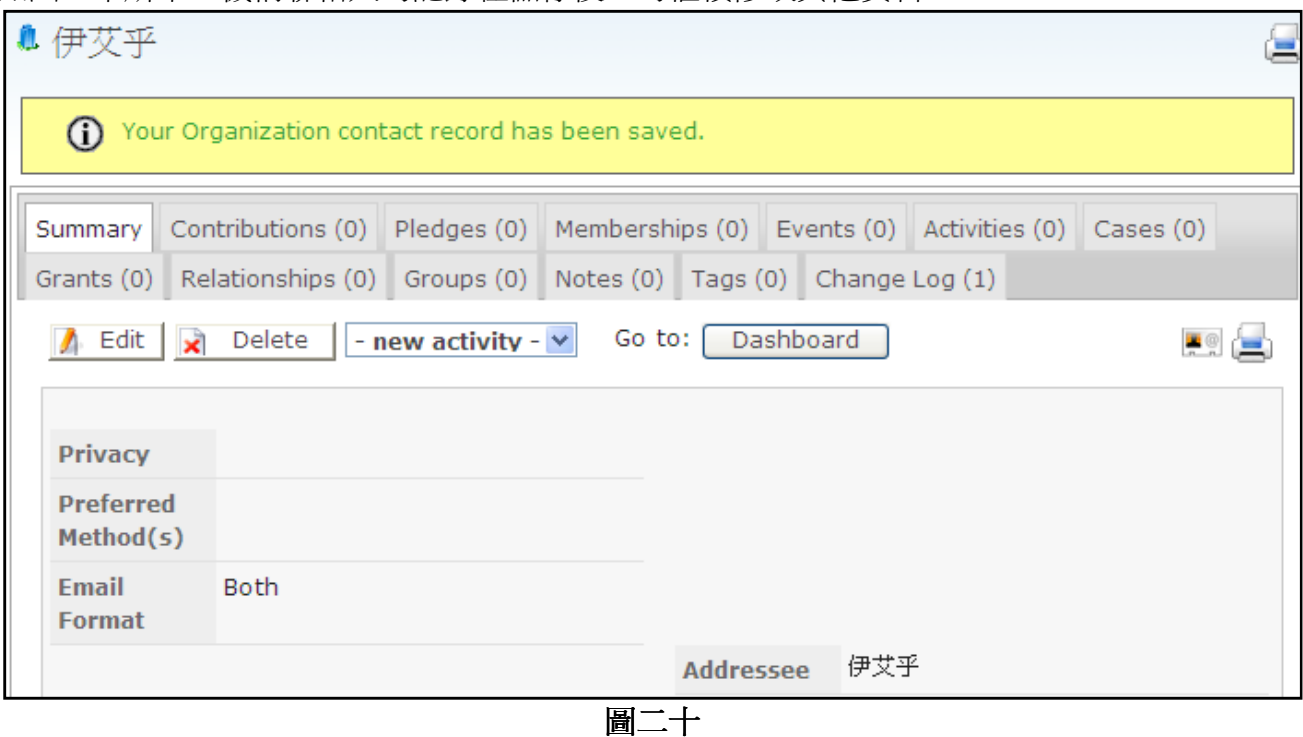

# **3.** 會員籍及關係設置

陳大文先生正式成爲閣下公司的普通會員,爲此您便需要在 CRM 系統中儲存這個記錄。 進入黑色菜單列中的 Membership→ New Membership, 來為陳大文先生成爲普通會員。

## **3.1)** 增加新會員籍

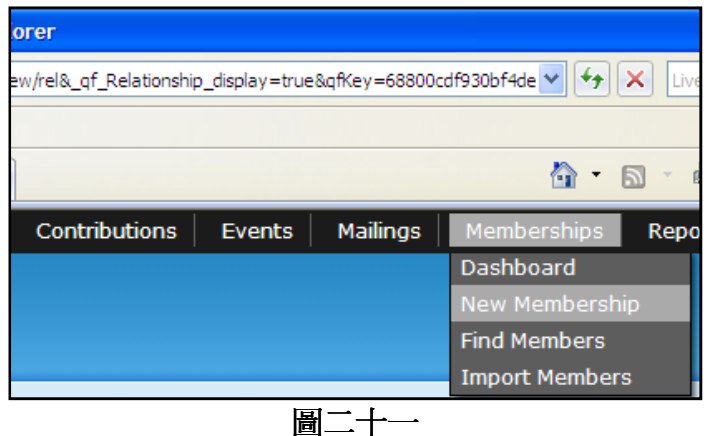

進入新增會員畫面(圖二十二),便能夠開始輸入新會員的資料。

①在 Select Contact(選擇聯絡人)中輸入「陳」,系統便會自動搜尋出與「陳」有關的帳戶,包 括陳大文,並於 Membership 中,選擇會員的類別。

○<sup>2</sup> 另外亦可即時新增一個聯絡人。

○<sup>3</sup> 然後便可更改會員加入的日期(Join Date),開始日期 Start Date 及結束日期 End Date。

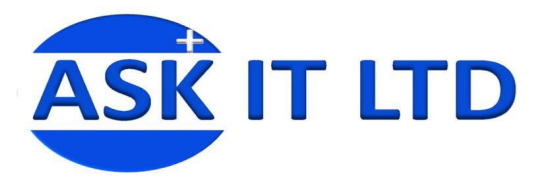

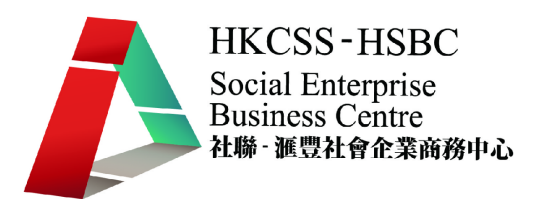

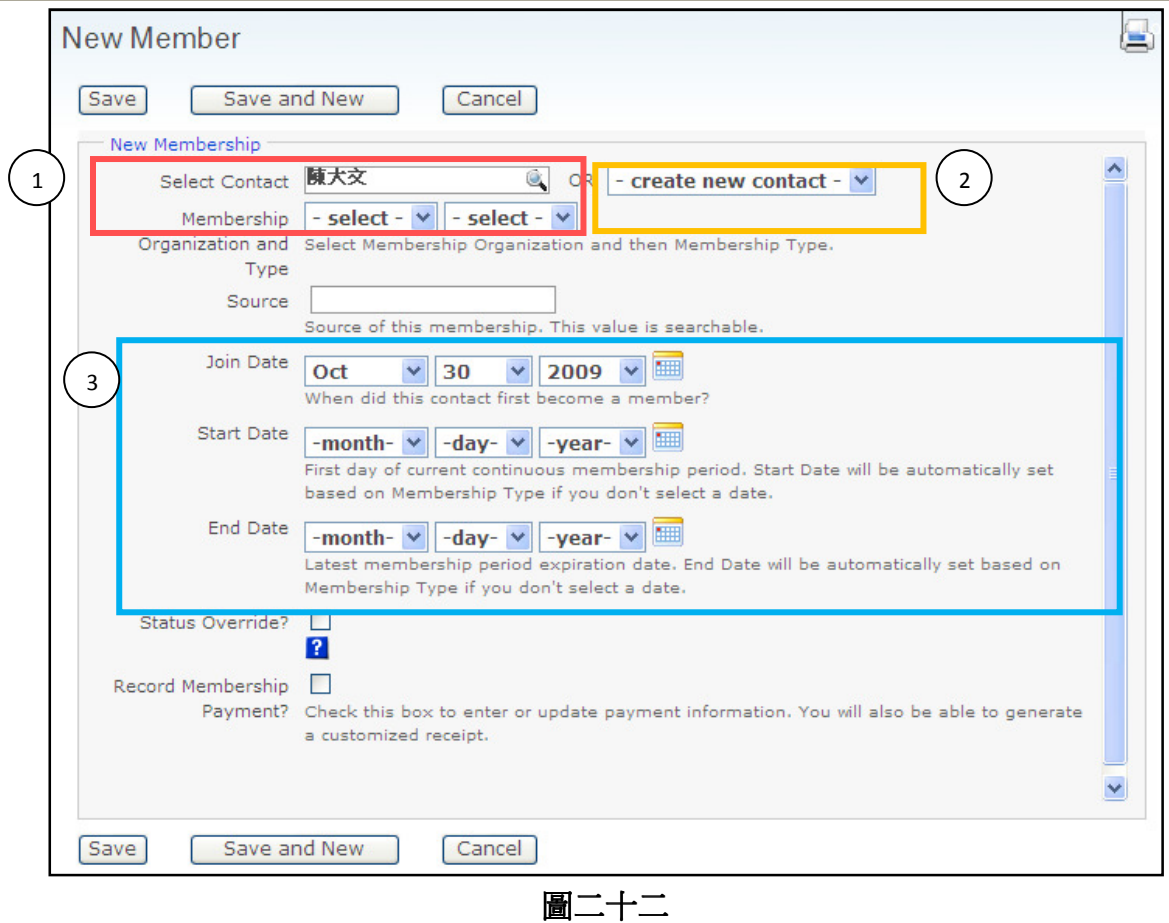

## **3.2)** 新增會員籍類別

如要新增一個會員籍類別,可到 <mark>Administer</mark>→CiviMember→ Membership Types</mark>(圖二十三)。 而 Membership Status Rules 則是瀏覽已建立的會員籍類別。

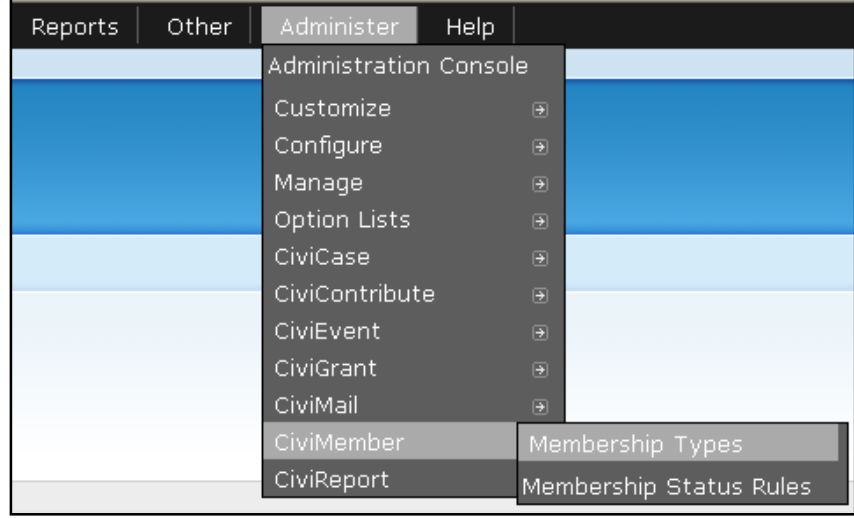

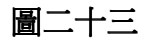

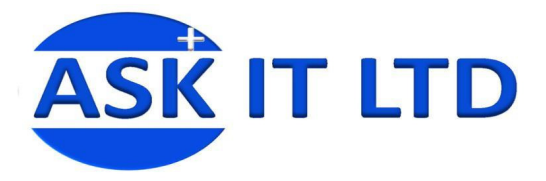

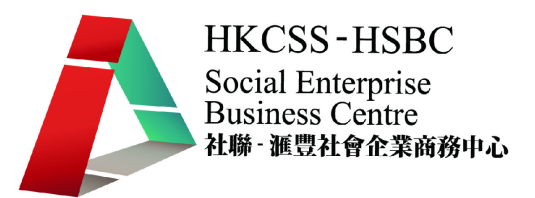

### 然後便可按下 New Membership Type $\cdot \bar{x}$ 加入、編輯、停用或刪除一個會員籍。

#### **Membership Types**

Æ Membership types are used to categorize memberships. You can define an unlimited number of types. Each<br>type incorporates a 'name' (Gold Member, Honor Society Member...), a description, a minimum fee (can be \$0),<br>and a dura Membership Period Fixed Minimum Duration Relationship Visibility Order Enabled? Start Fee **Type** rolling 10.00 Public Edit | Disable | Delete Senior 1 year **Ⅱ →** Yes 20.00 Public Student rolling 1 year 호 슈  $\bullet$ Yes Edit | Disable | Delete л 普通會員 rolling  $0.00$ 2 year Supervised Public Yes Edit | Disable | Delete 且  $\ddot{\phantom{0}}$ by salon rolling 180.00 1 year Public Yes Edit | Disable | Delete 本命 custome » New Membership Type .<br>Access Keys

## 圖二十四

以下圖二十五(A)是新增一個會員類別的一般程序, \*代表必填欄位:

### ○<sup>1</sup> 輸入會員籍的名稱

Momborship Types

②會員機構中按下 Search,會出現圖二十五(B)的畫面,此項是設定會員的所屬機構。

○<sup>3</sup> 捐款方式是設定會員的付款模式。持續期間便是設定會員籍的期限,主要分年、月、日 3 種。 ○<sup>4</sup> 這是會員籍的期限及其生效情況(Period Type):Period Type 為 rolling 時,會員籍會於入籍當 天生效;Period Type 為 fixed 時,會員籍會在特定的日期生效。

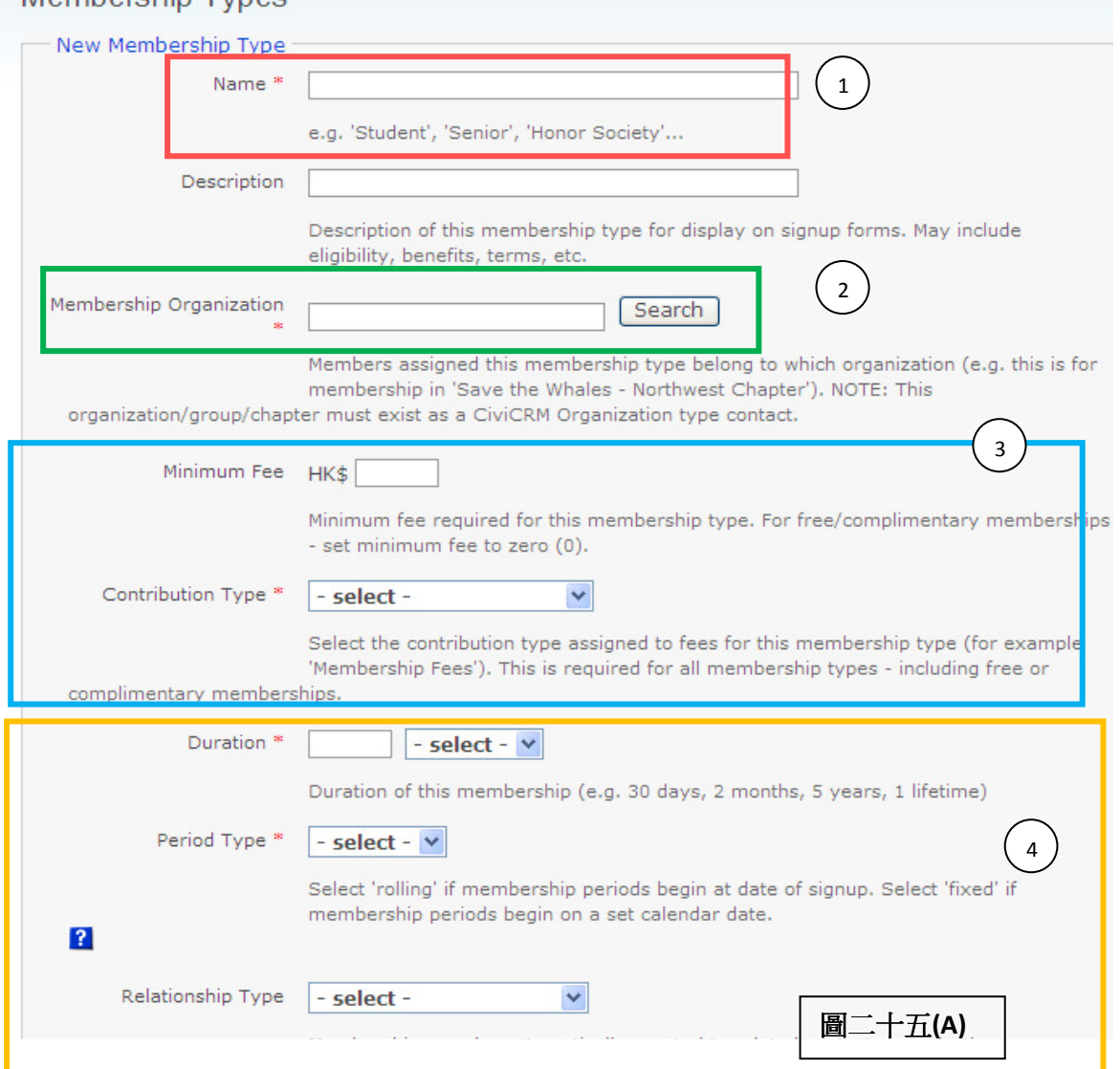

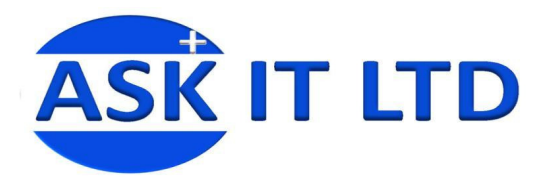

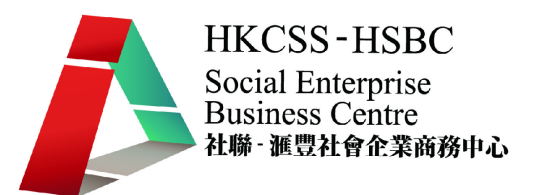

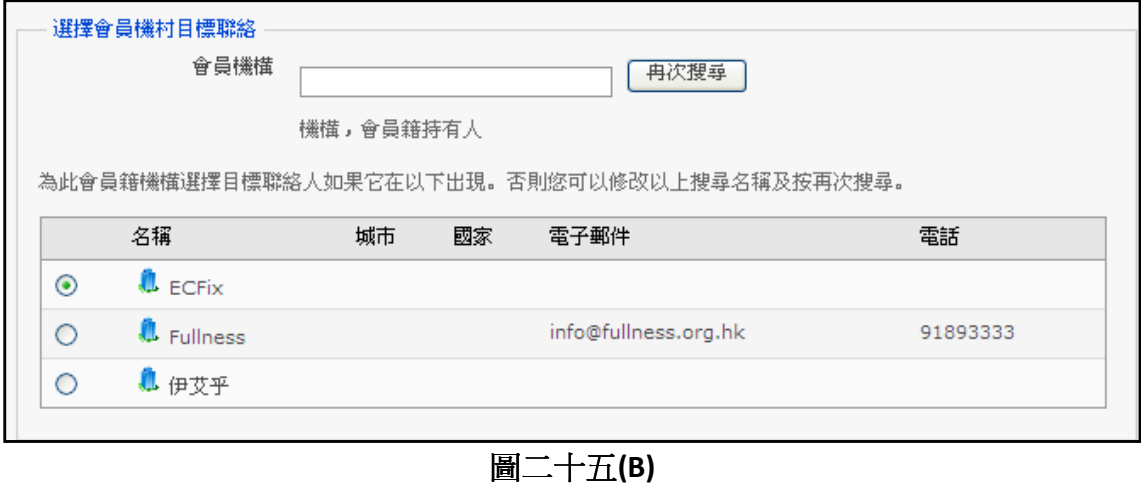

## **3.3)** 匯入會員資料

您更可以透過系統的匯入功能,把會員資料匯入到系統中。方法與步驟跟先前的匯入程序非 常相似。

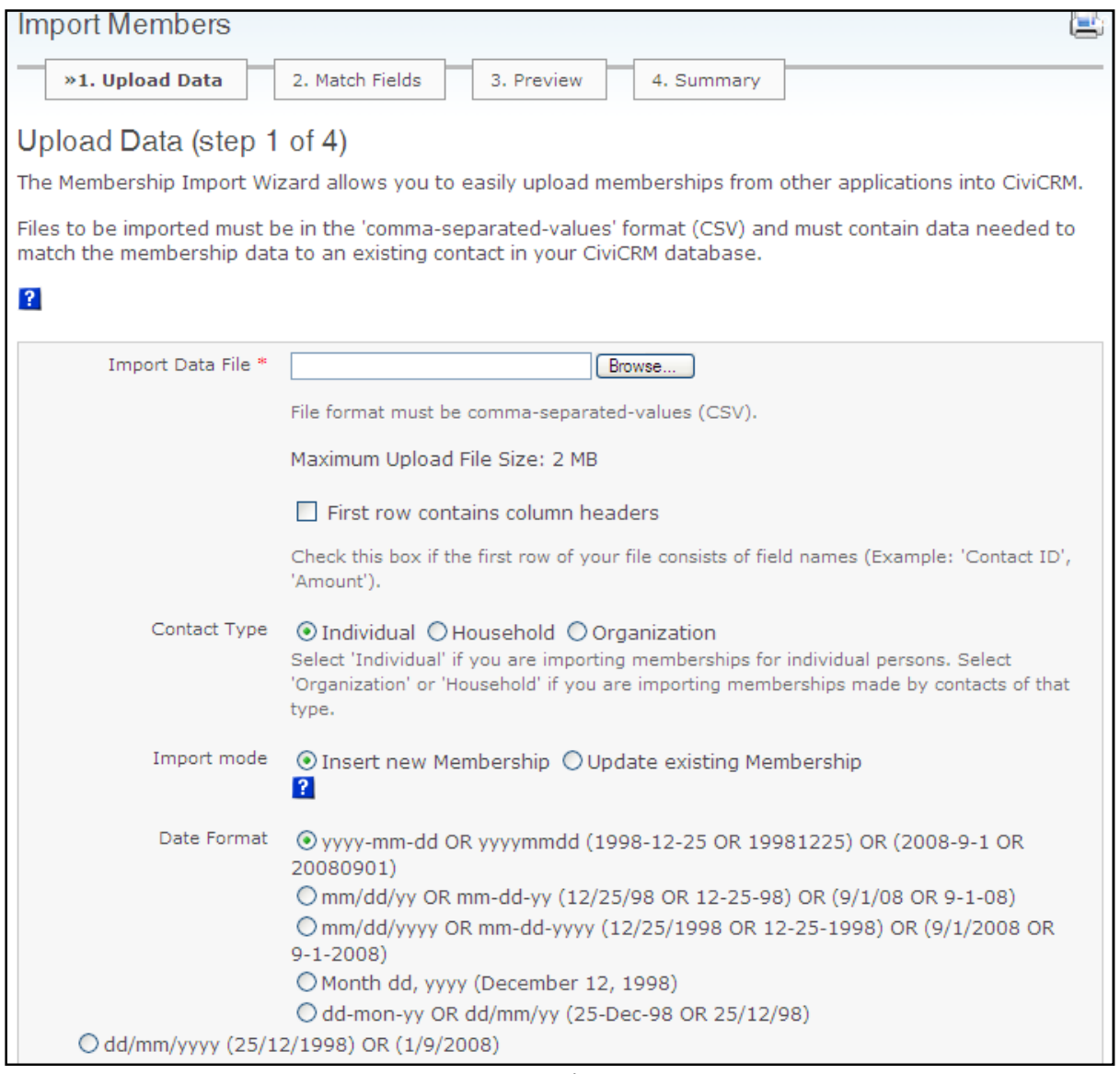

圖二十六

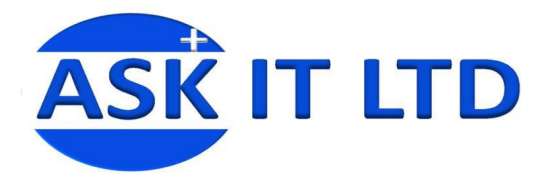

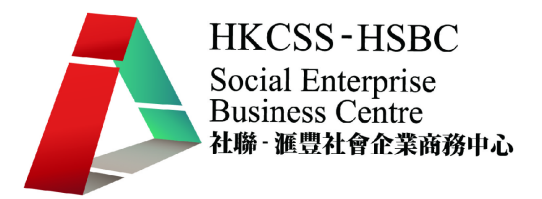

## **3.4)** 聯絡人關係設置

如要為一個聯絡人或機構新增和修改與公司的關係,亦可隨時透過系統進行此工作。 要修改特定的記錄,可利用搜尋功能(筆記第 7 頁 **2.3**),尋找資料記錄。

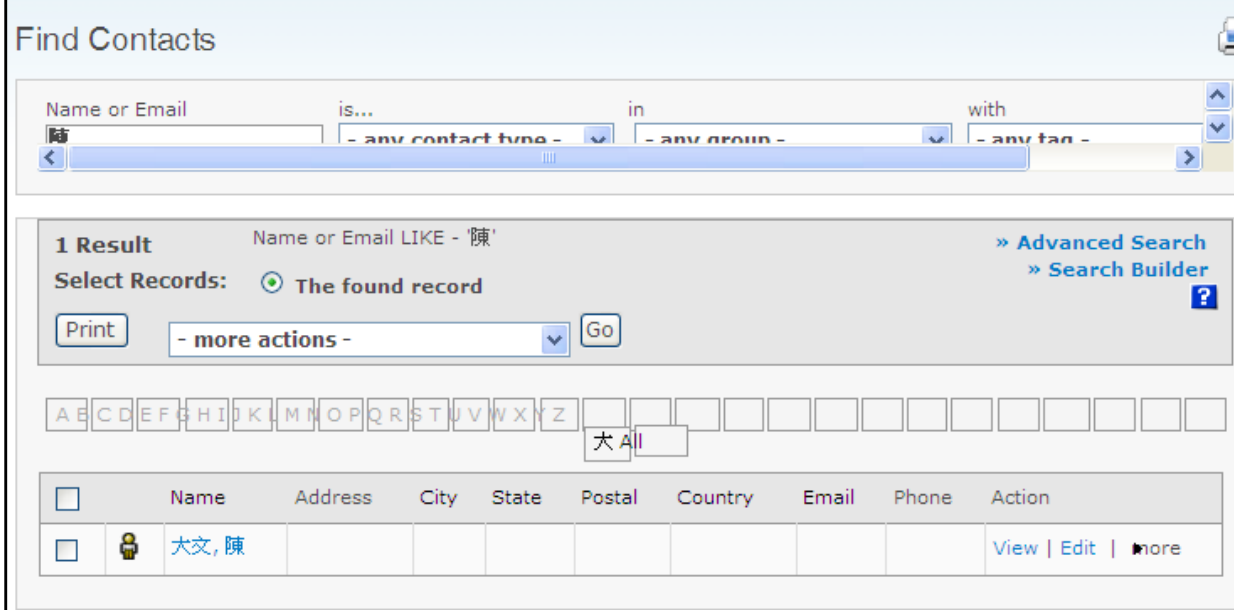

圖二十七

以上的圖二十八顯示尋找陳大文先生資料的方法,然後按下紅框中的名稱,便可進入圖二十 九的畫面,為聯絡人設置關係管理項目。由於您並未為公司與陳大文先生設置關係管理,您 可按下 Add One 來新增一個(紅框所示)。

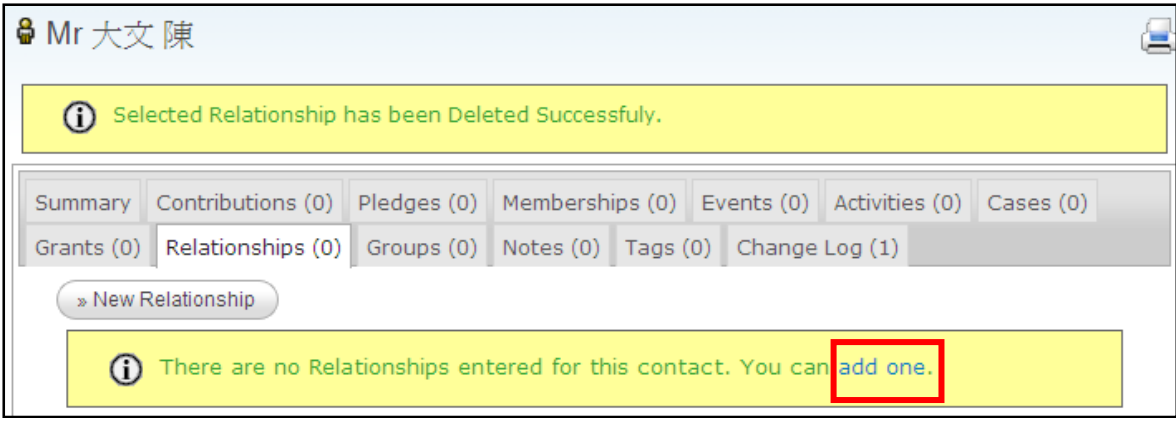

圖二十八

進入 New Relationship (新增關係類別)畫面後,便可先選擇您欲建立的關係類別,然後再按下 Search (搜尋)。關係類別是可增可減的,會在後期的課題 3.5 詳細講解

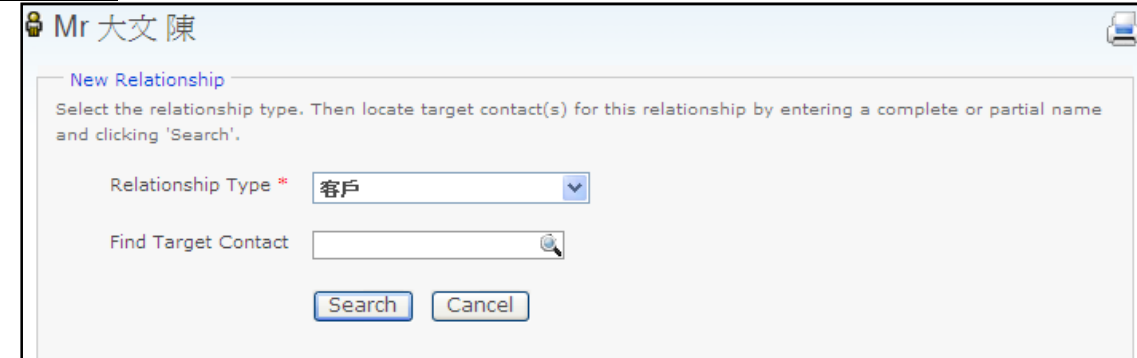

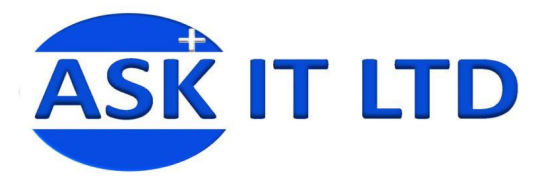

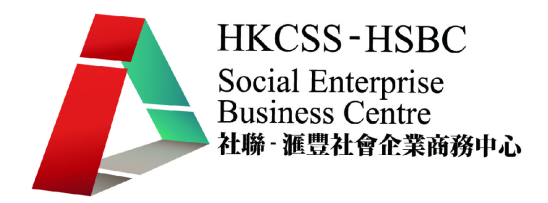

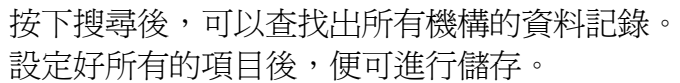

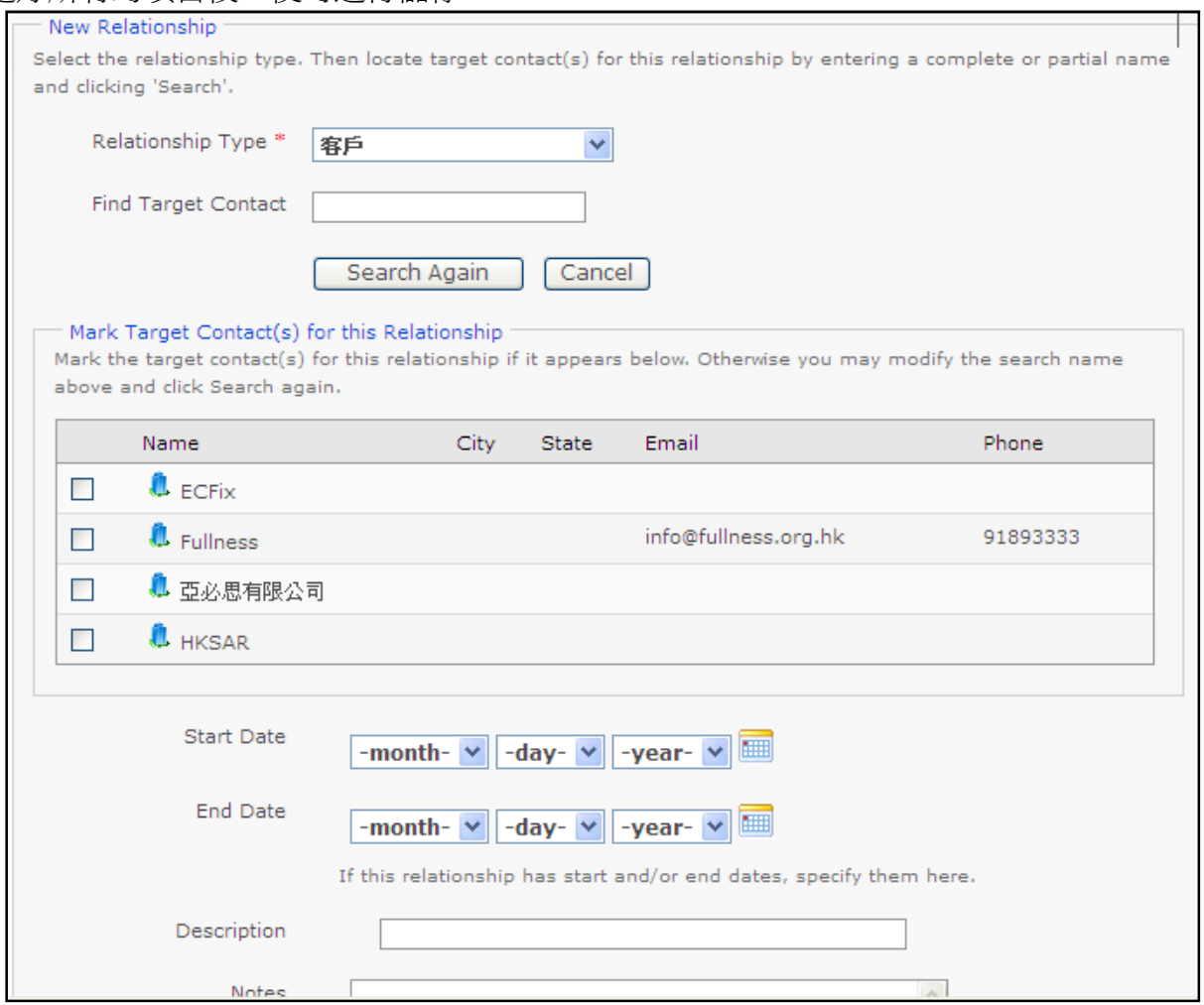

#### 圖三十

## **3.5)** 關係類別新增

如要修改關係類別,請您在菜單中選 Administer → Option Lists → Relationship Types, 然後進 入圖三十二的畫面。

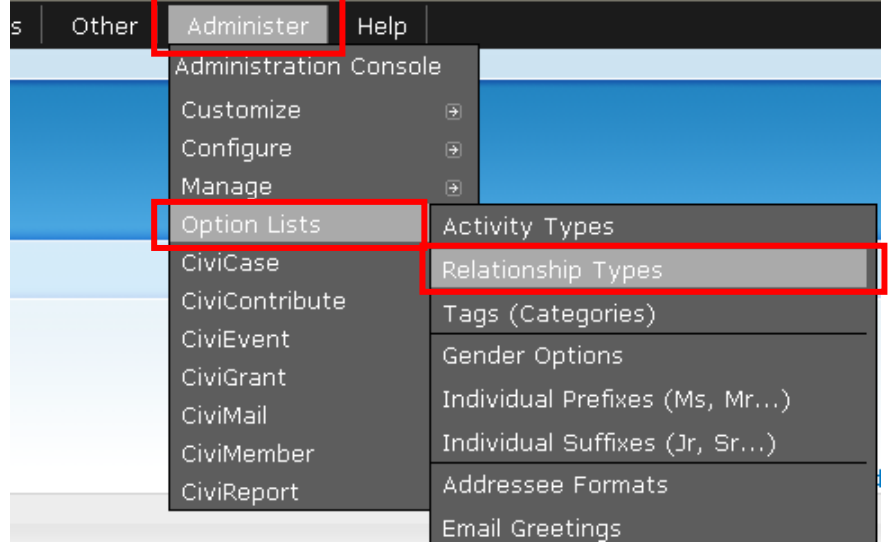

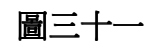

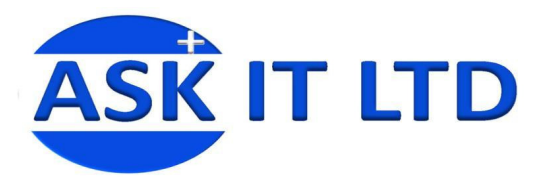

**Contract Contract Contract Contract Contract Contract Contract Contract Contract Contract Contract Contract Contract Contract Contract Contract Contract Contract Contract Contract Contract Contract Contract Contract Contr** 

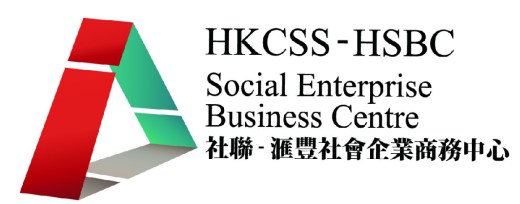

## 在此頁面您便可以按下 New Relationship Type, 來新增一個種類。

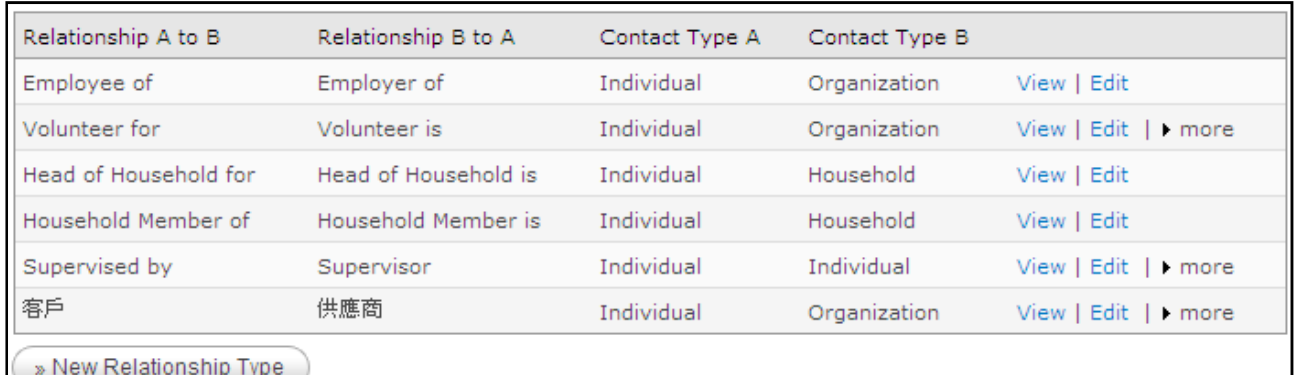

圖三十二

新增關係類別時,要清楚設定雙方的身份。假設現在為聯絡人 A 設定關係 欄位①填上客戶:這代表所設定的聯絡人 A 是一個客戶的身份 欄位○<sup>2</sup> 填上供應商:這代表 B 客人、組織或機構是 A 的供應商 欄位○<sup>3</sup> 選 Individual:這代表 A 是單獨的聯絡人 欄位○<sup>4</sup> 選 Organization:這代表 B 是以機構名義作為聯絡

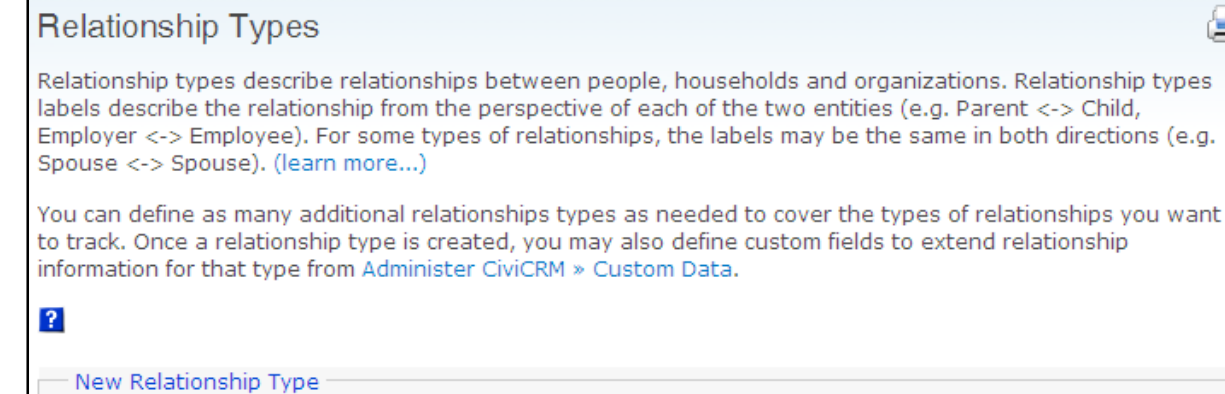

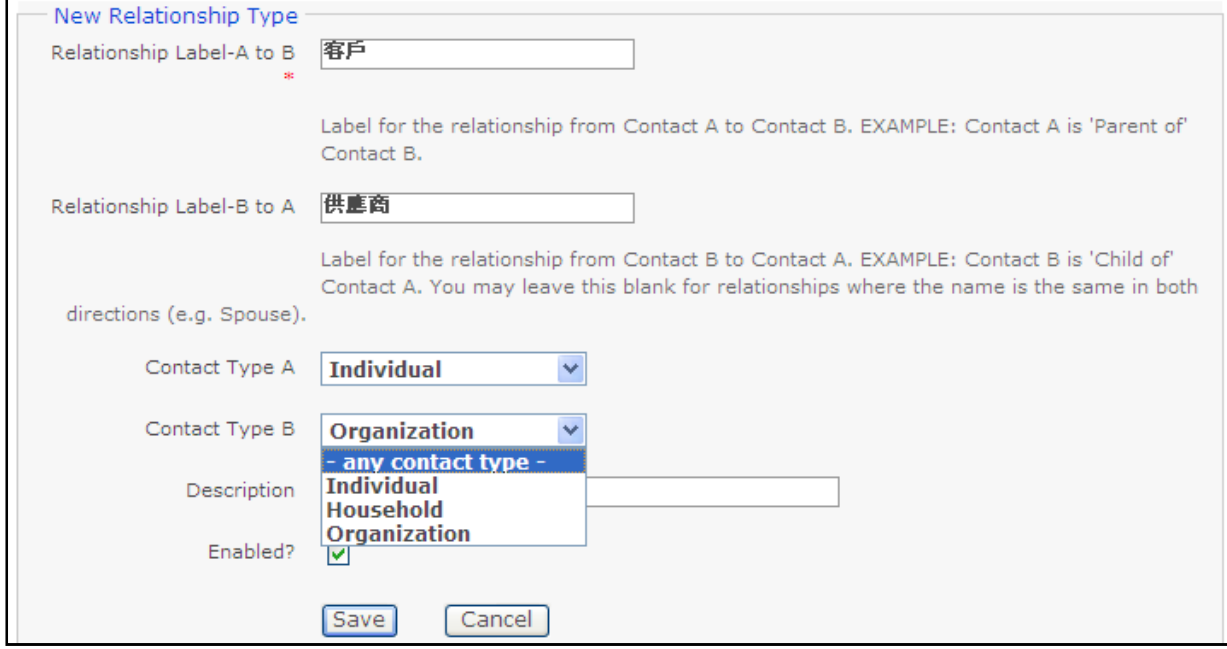

圖三十三

I

僵

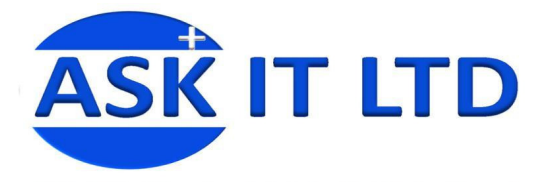

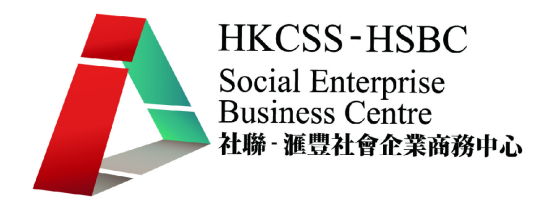

# **4.** 新增群組

您得知公司最近有意建立年青客戶的市場,所以有必要在客戶管理系統中新增此群組,來方 便聯絡及通知。

如要新增一個新群組,您可在菜單中選 Contacts → New Group,而 Manage Groups 則可瀏覽 現在已有的群組類別。

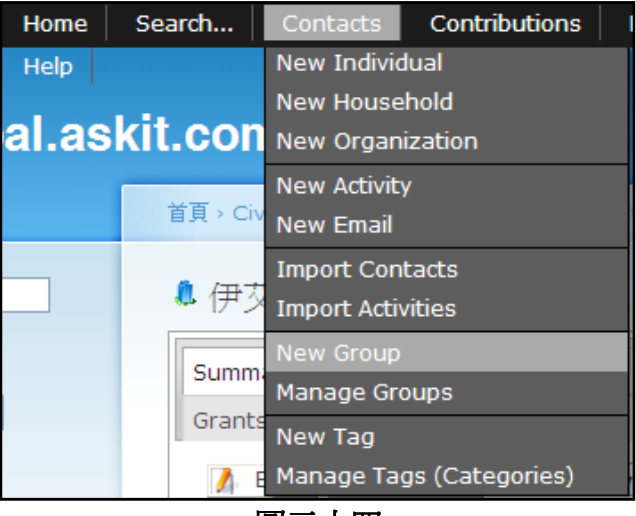

圖三十四

進入新增書面後,便可設定:

- ○1 Name :群組名稱
- ○2 Description :群組的描述
- ○3 Group Type :群組類型代表群組是擁有
- ④ Visibility : 選 User and User Admin Only 代表此群組的聯絡人只會被已受權的使用者瀏覽 及修改
- ○5 Add Parent :可以為您建立一個群組架構

\*代表必填欄位

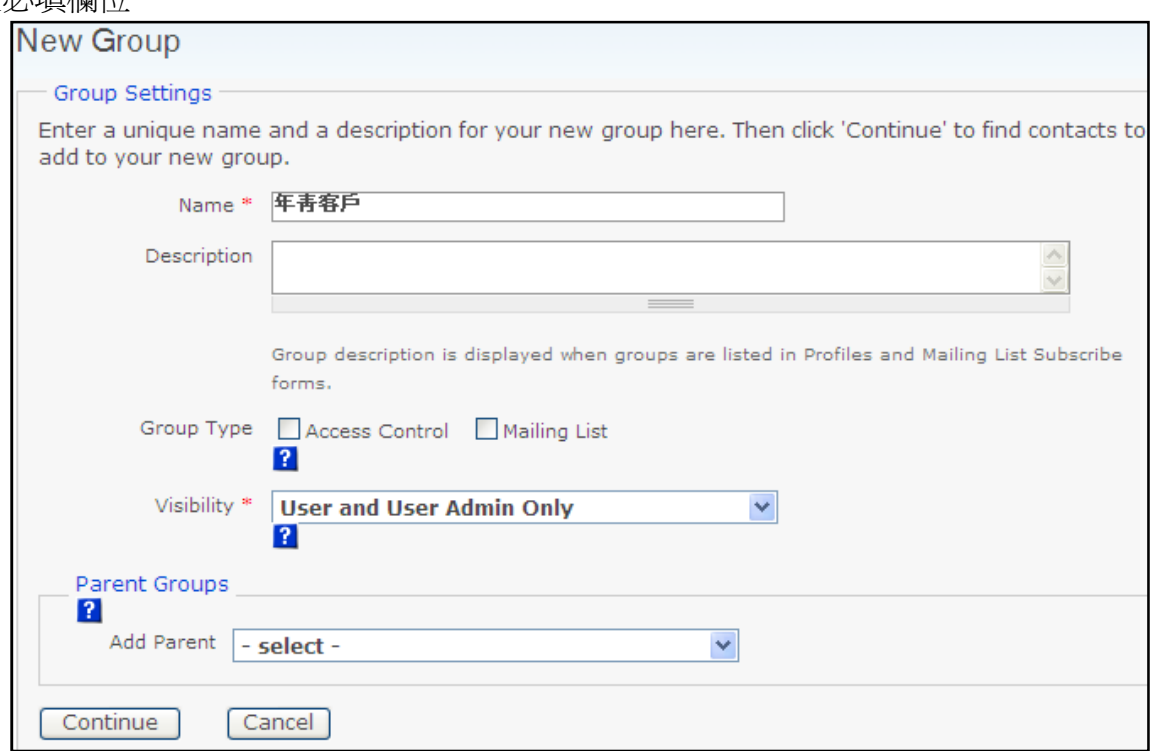

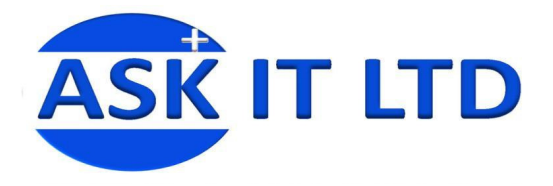

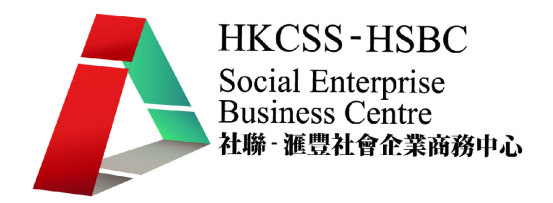

# **5.** 新增活動

您的上司 - 客戶服務部經理李心怡(Lee Sum Yee)小姐欲約見陳大文先生,商談合作事宜。您現 在要把這個會議行程編排並輸入系統,以便通知雙方及檢視。

## 5.1) 輸入活動資料

要加入一個新的簡單的活動排程,您可以在菜單中選 Contacts→New Activity 來輸入一個會議 安排。

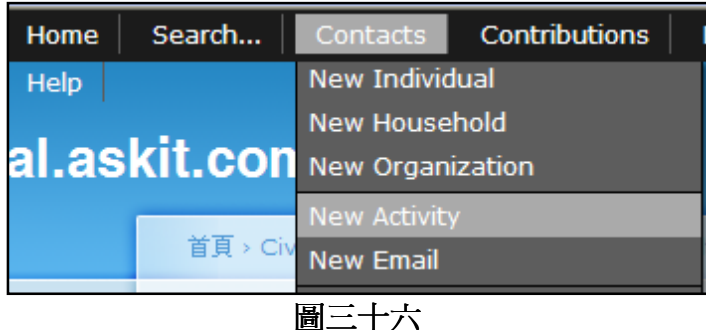

- 圖三十七(A & B)顯示進入 New Activity 後的畫面,您可於:
- ①活動類型中選取對應的項目(類型數目可增可減)<sup>2</sup>,然後在
- ②新增自設定舉行這個活動的主辦人,現在便可輸入李心怡。(大前題是系統需要有李小姐的 資料)
- ③接著可輸入與活動有關的聯絡人,包括陳大文、李心怡,並加入 Subject (主題)、 Date and Time 活動日期及時間等。

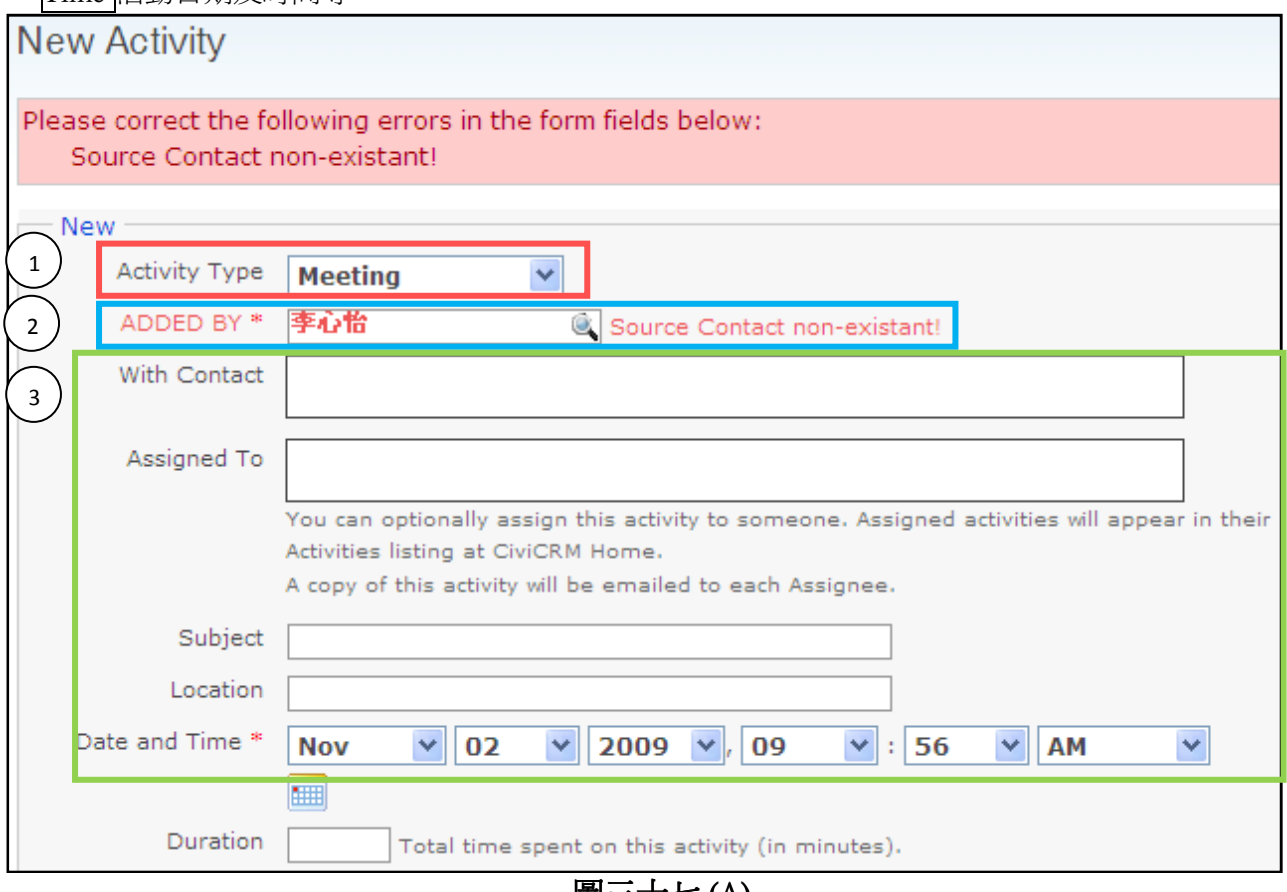

圖三十七(A)

版權所有 轉載必究 頁 **21** / **26**   $\overline{a}$  $^{2}$ 活動類型項目的增減,需要到菜單中的行政者 $\rightarrow$ Option Lists $\rightarrow$ 活動管理

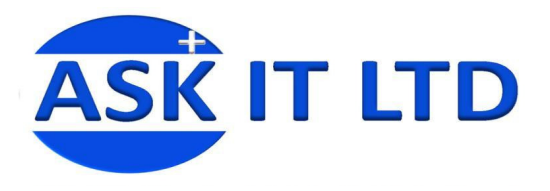

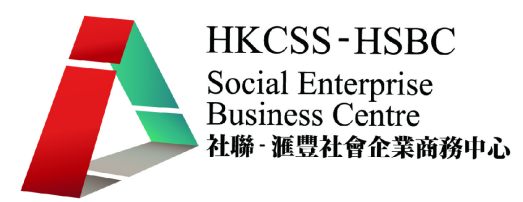

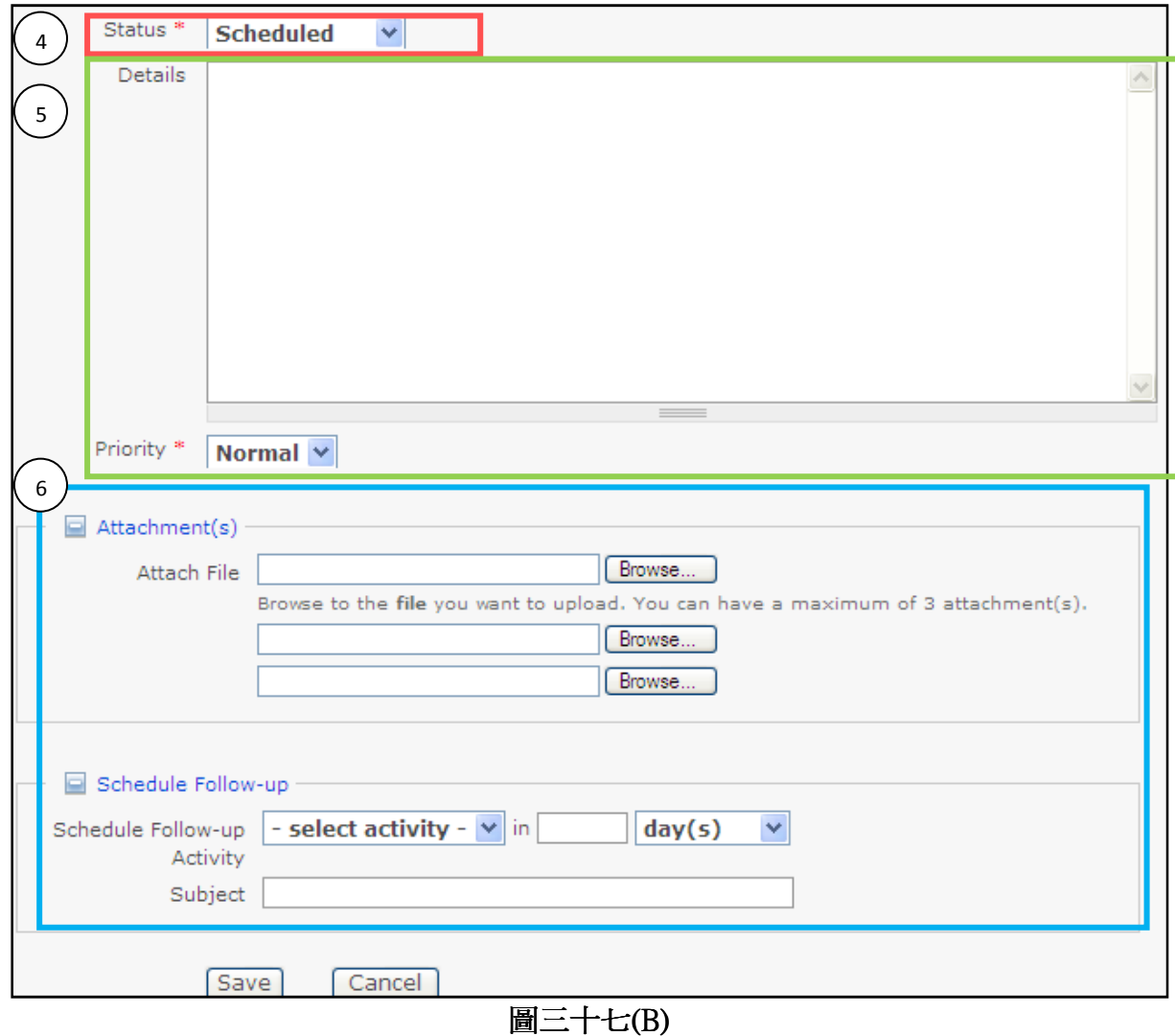

○<sup>4</sup> 狀態顯示活動的情況,如已被編排(Scheduled)、已完成(Completed)、已取消(Cancelled)等等。 ○<sup>5</sup> 您更可對是次活動加入一些詳細的資料於詳情中,以便相關人士作參考之用。 ○<sup>6</sup> 當中還可以插入附件,以及一些活動跟進的安排。 以下的資料可作為您按排是次會議的參考: 新增自:李心怡 聯絡人:李心怡、陳大文 主題 :會議 (Meeting) 地點 :ABC Ltd 日期及時間:11 月 1 日 2:00PM 狀態 :Scheduled

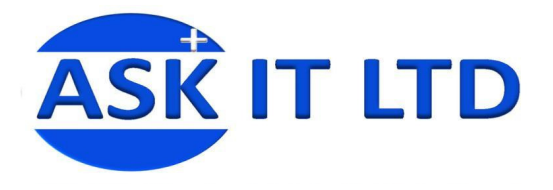

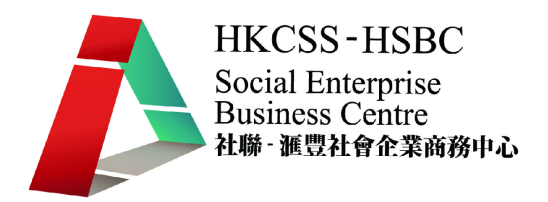

## 5.2) 匯入活動資料

而同樣地,活動資料也可以如聯絡人資料一樣,利用匯入功能把預先輸入好的記錄快捷地匯 入到系統中。在菜單中選擇 Contacts → Import Activities

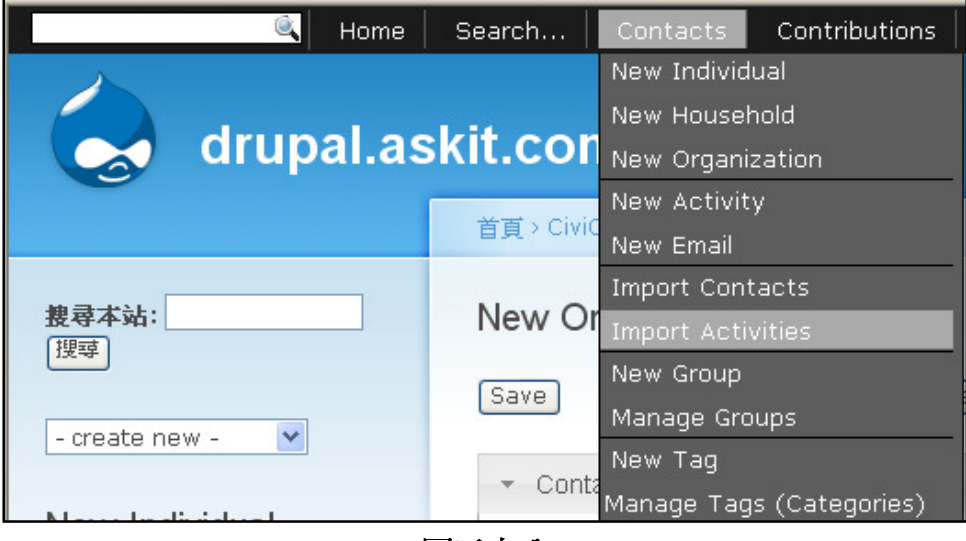

圖三十八

步驟 1:匯入活動資料的步驟大致上與匯入客戶資料一樣,主要是把豆號分離價值格式(CSV Format)的檔案,直接匯入資料。

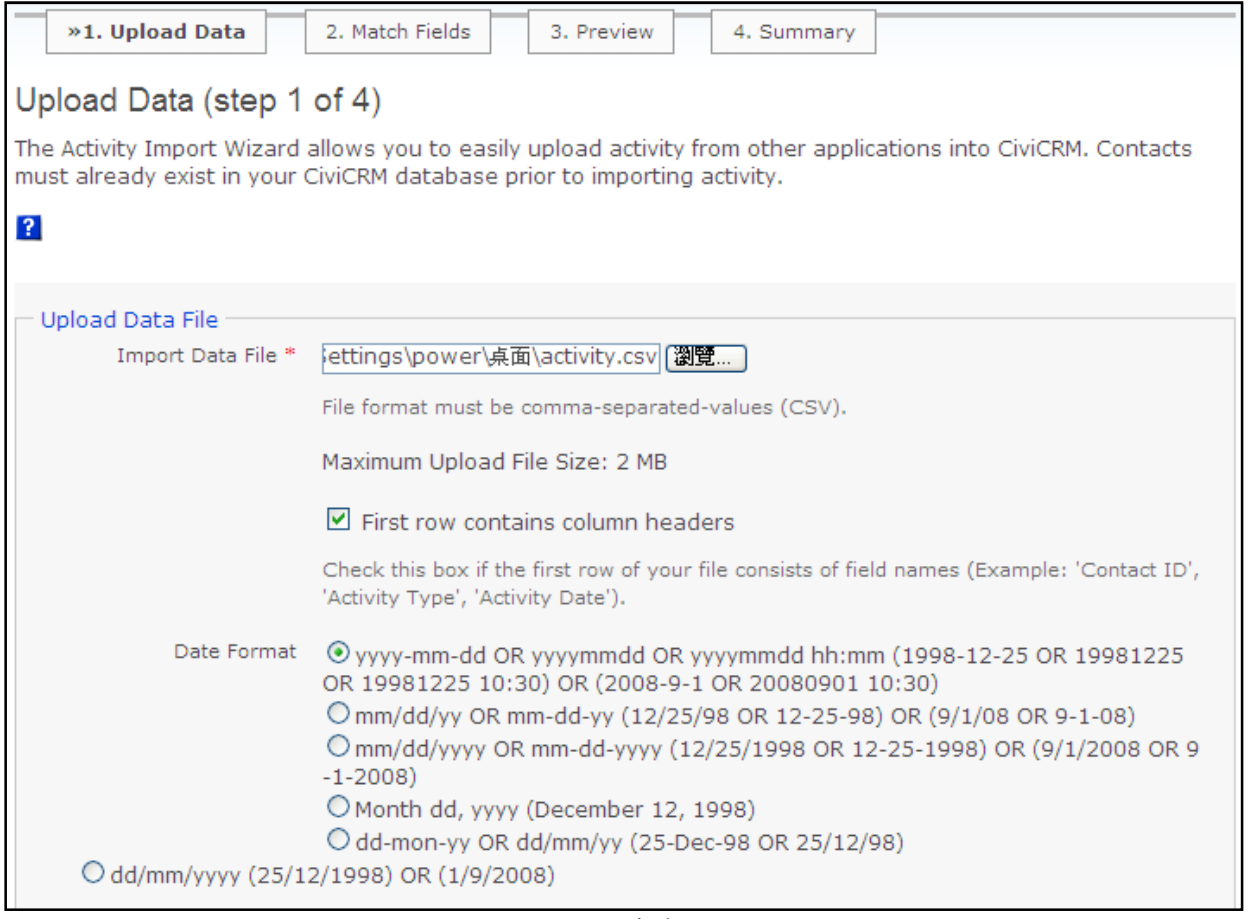

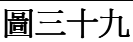

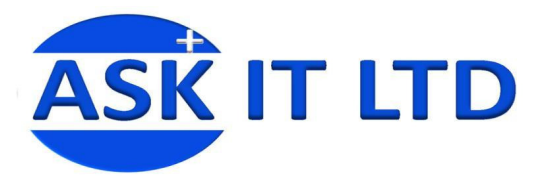

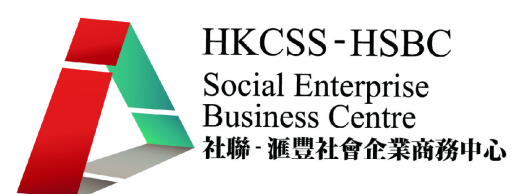

#### 步驟 2:注意匯入時,檔案的欄位需與 CiviCRM 欄位有所配對。

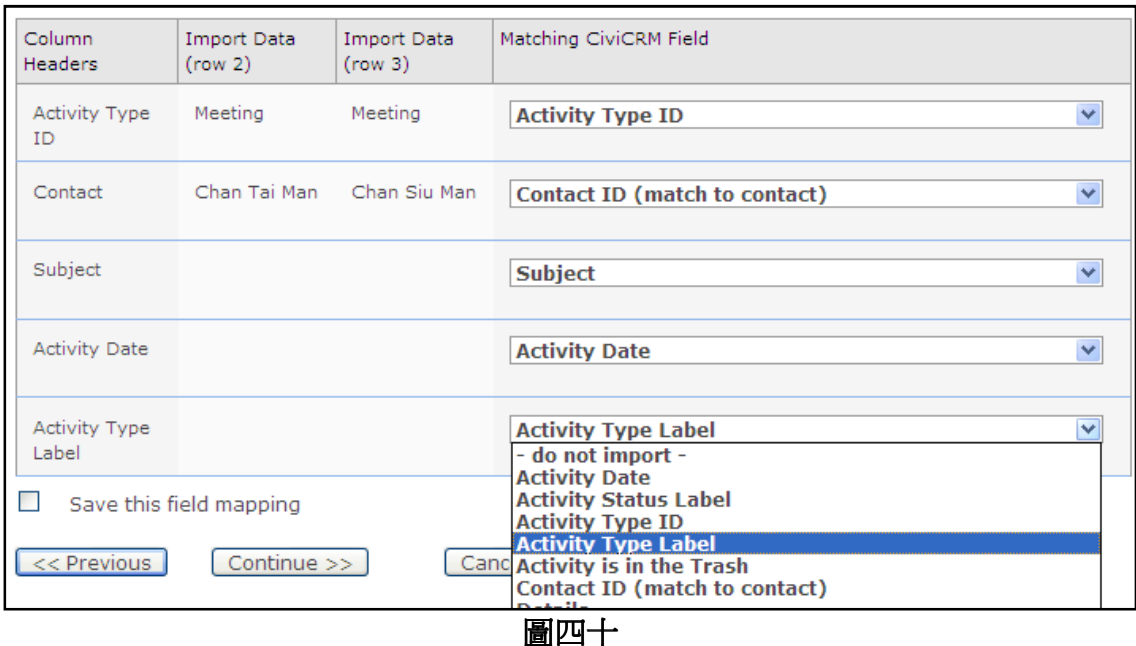

## 步驟 3:預覽結果。 步驟 4:完成匯入(Import Now)。

#### Preview (step 3 of 4)

The information below previews the results of importing your data in CiviCRM. Review the totals to ensure that they represent your expected results.

CiviCRM has detected invalid data or formatting errors in 2 records. If you continue, these records will be skipped. OR, you can download a file with just these problem records - Download Errors. Then correct them in the original import file, cancel this import and begin again at step 1.

Click 'Import Now' if you are ready to proceed.

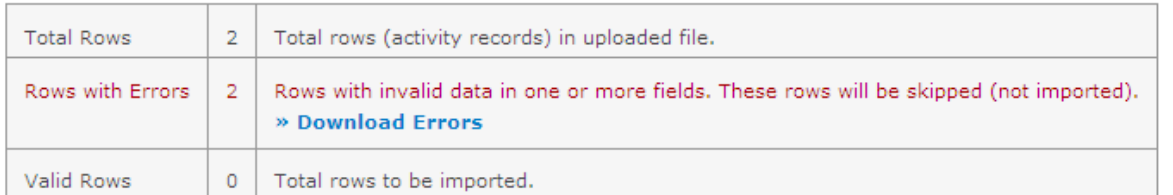

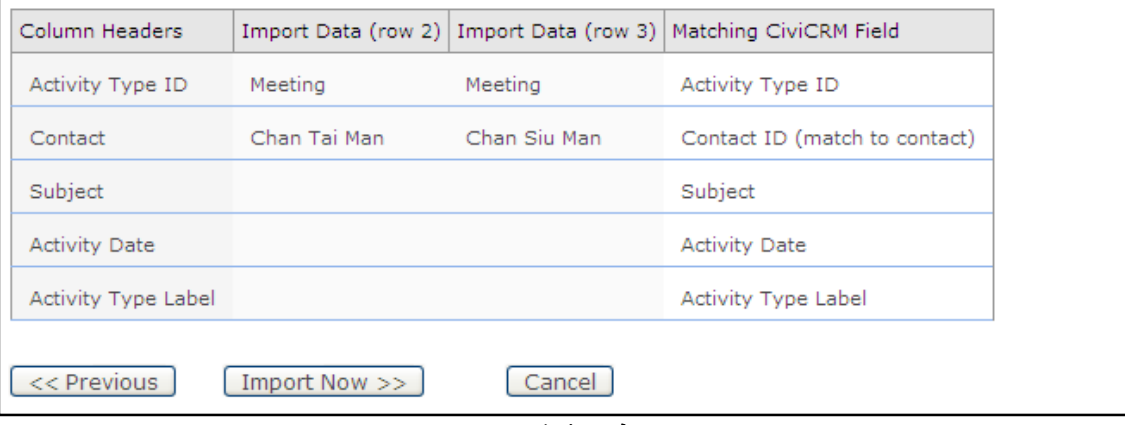

 $\overline{\phantom{a}}$ 

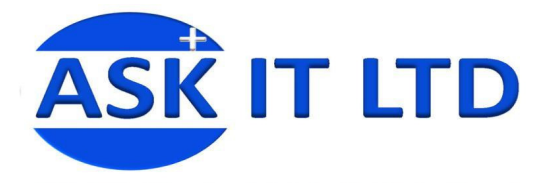

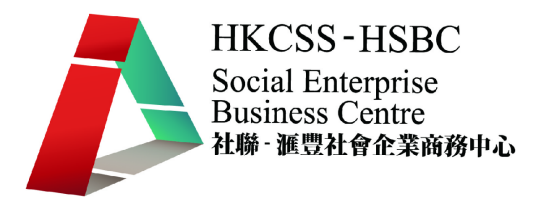

# **6.** 發送電郵到個別聯絡人

您現在需要以電郵方式去與陳大文先生聯絡,便可透過系統的電郵發送功能去完成此工作。 如要發送電郵去指定的個別聯絡人,先要利用搜尋功能去找出此聯絡人。先查找出陳大文的 記錄,然後按下 – more actions – 的下拉式選單,然後選 Send Emails to Contacts 。

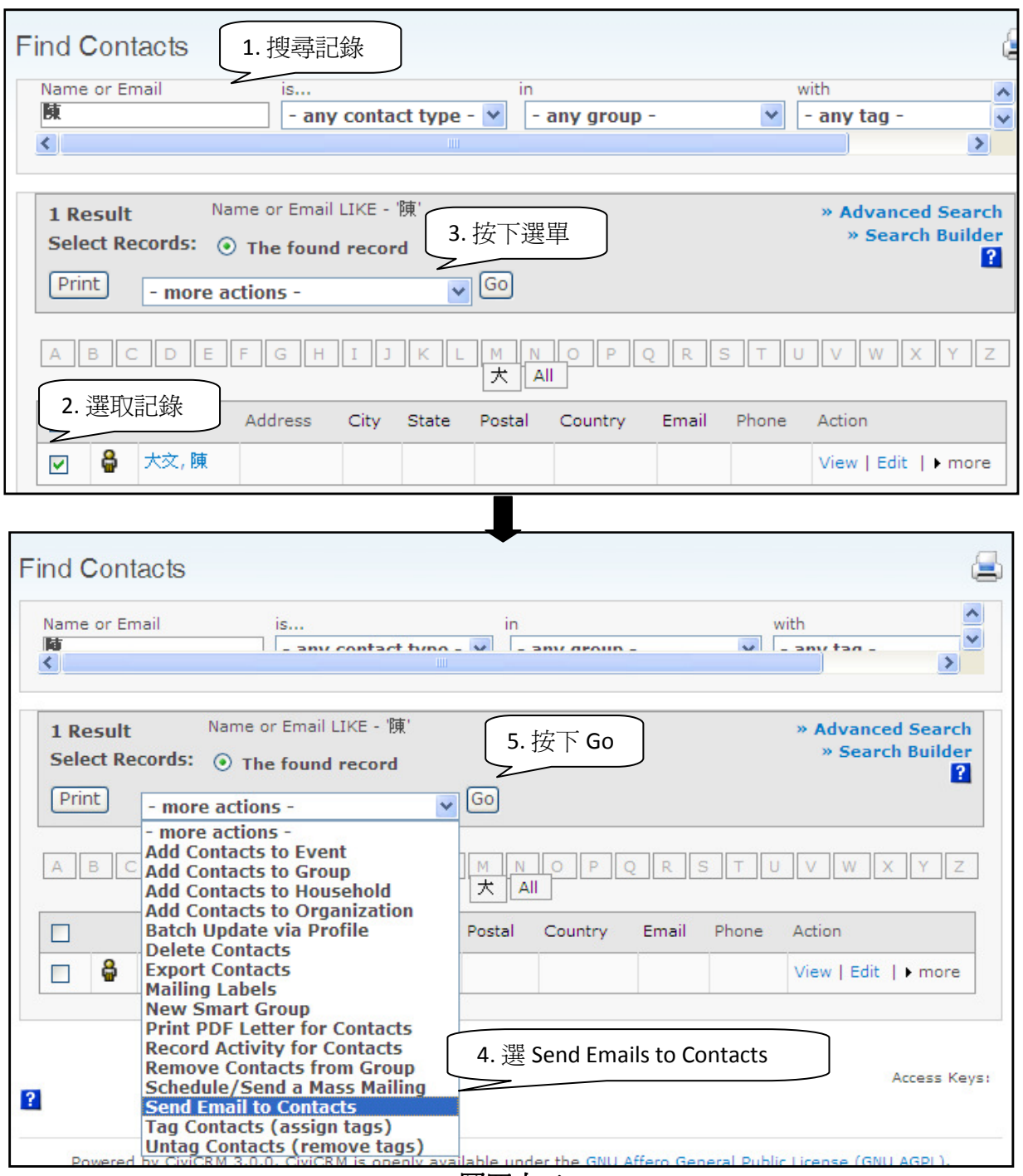

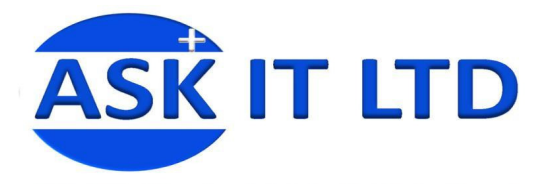

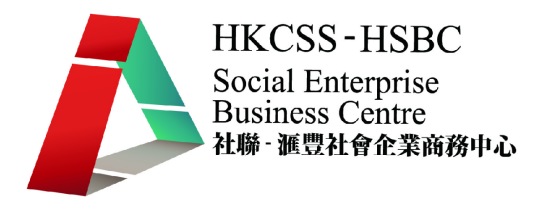

然後便可編輯電子郵件的內容,並發送出去 (Send Email)。

- 1. From :這是寄件者的電郵地址
- 2. Recipient(s) : 收件者的電郵地址,可多於一位。
- 3. Subject : 郵件主題
- 4. HTML Format : HTML 版本
- 5. Plain-Text : 純文字版本

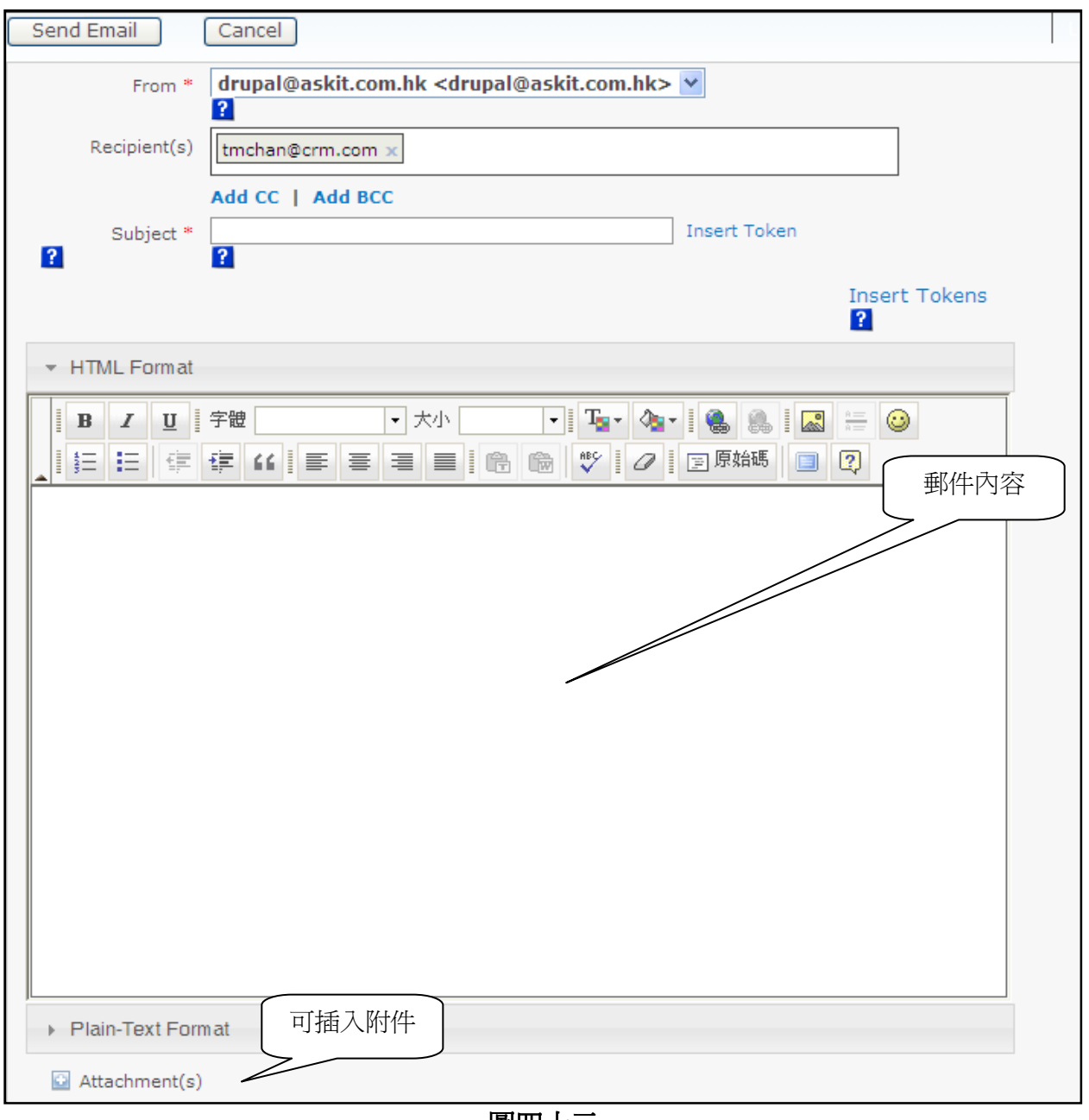

圖四十三